# 正隆股份有限公司

# **GPM System Buyer User Manual**

文件主要負責單位:SBX CCC Service.

文件編號: CLC\_Buyer\_User Manual\_Traditional\_20060823\_V01.0

日期:2006.09.26

語言:繁體中文版

版次:V01.1

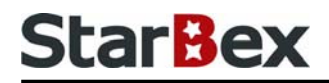

## **Initiated by Project Mgr. Dept. Owners:**

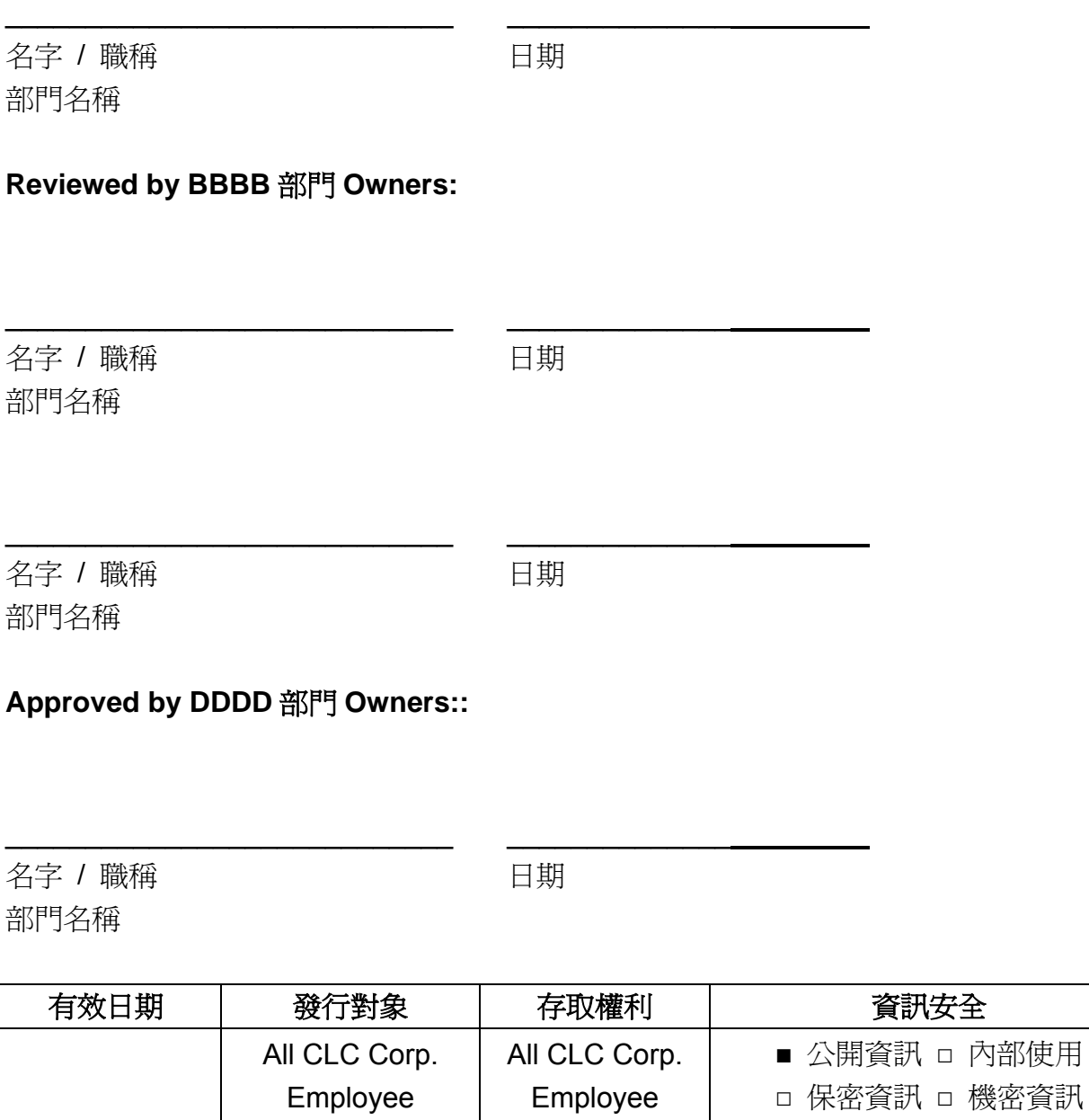

內部使用

## **StarBex**

#### 文件制/修訂記錄

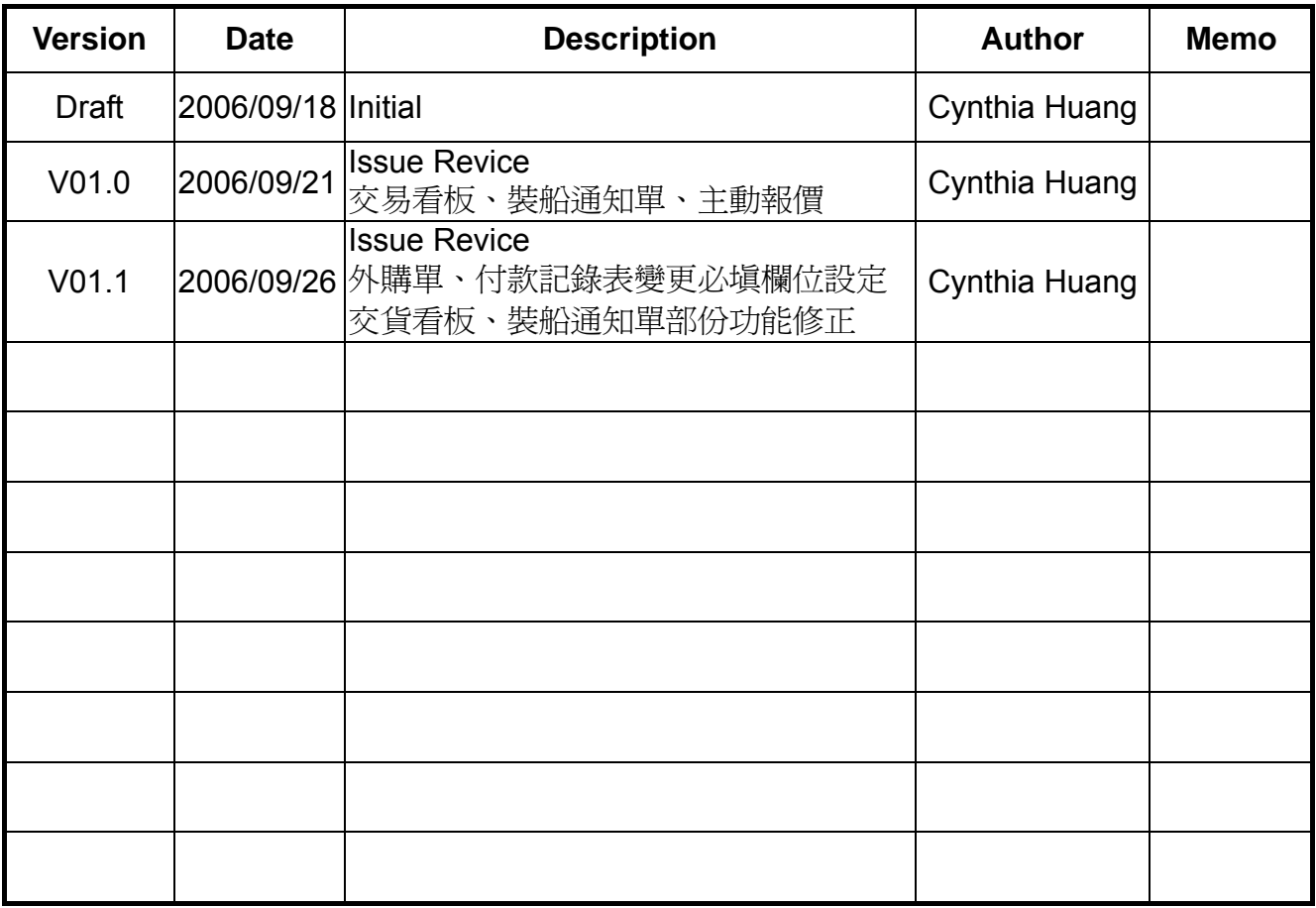

## **StarBex**

## **Content**

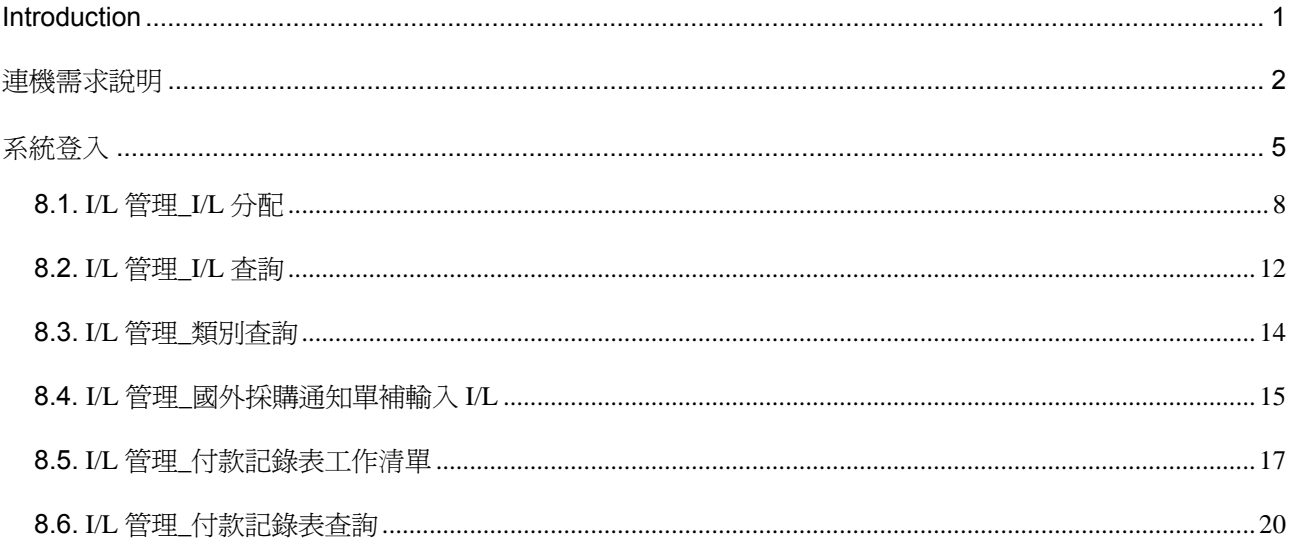

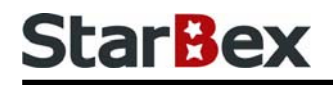

## 常見用法說明

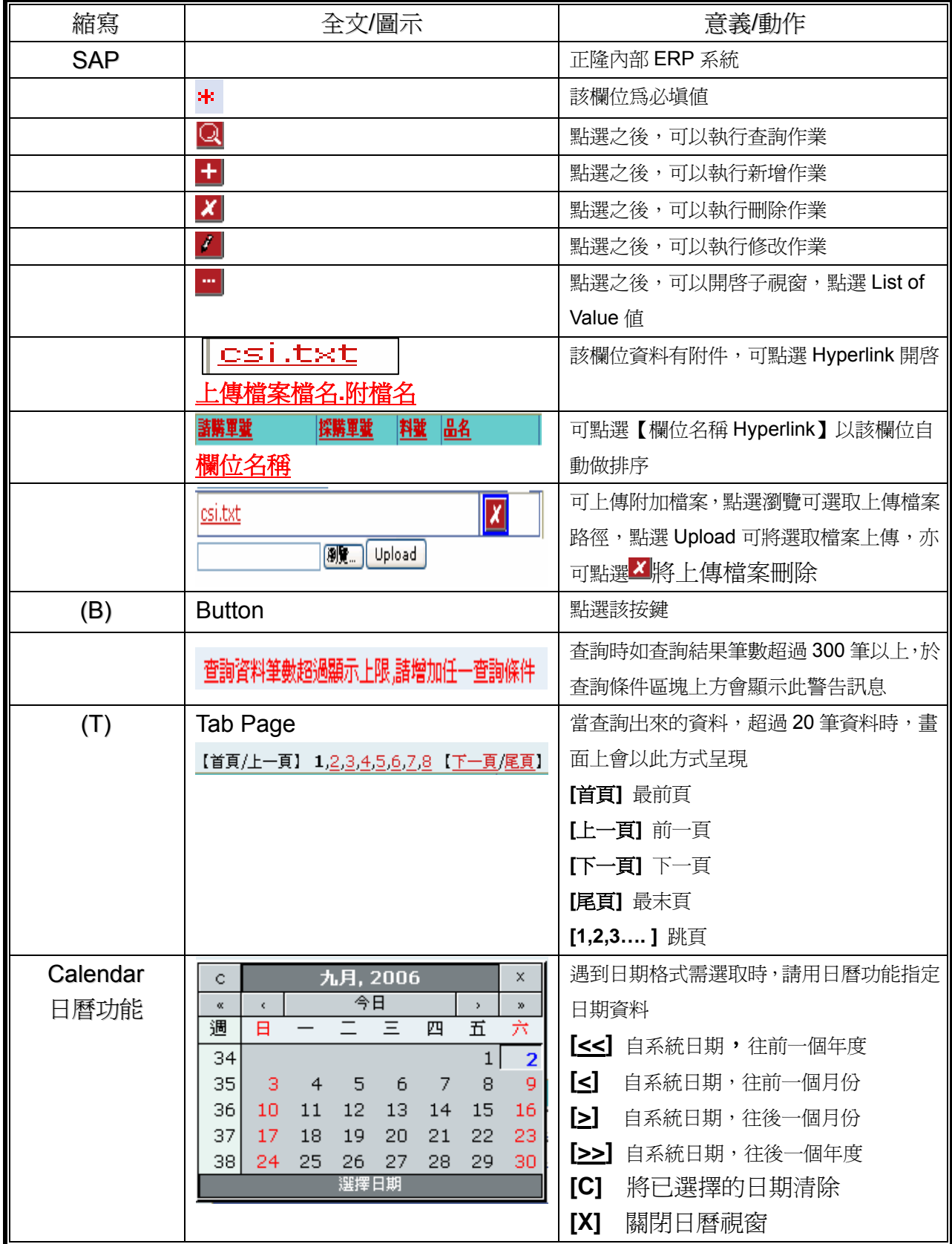

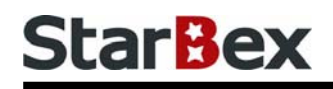

## 常見用法說明

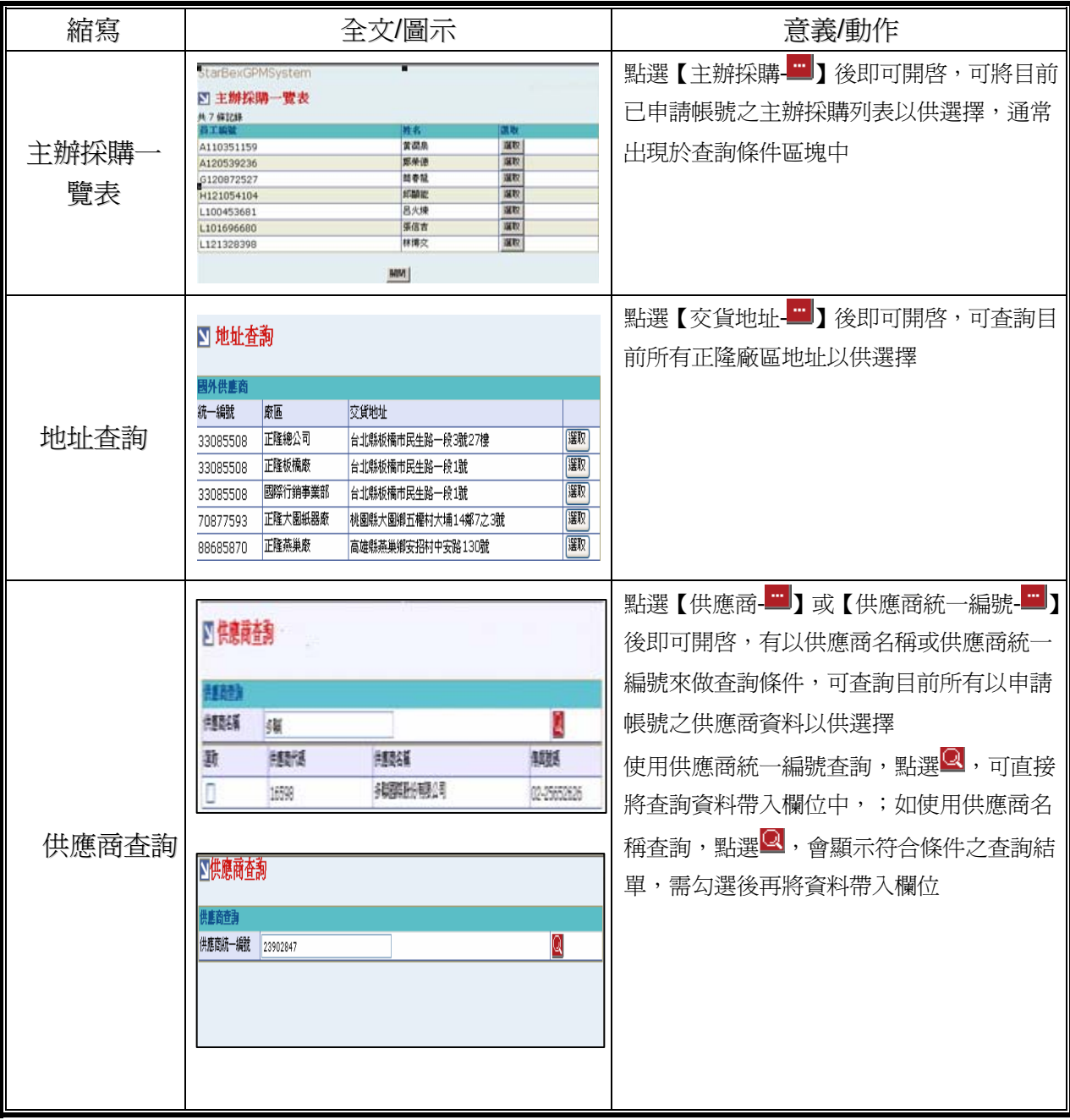

## **StarBex**

### **Introduction**

GPM 系統主要提供正隆公司在進行採購相關作業時,對於 Sourcer、Buyer 與供應商 Supplier 等人員,提供共用平台方式的全球採購管理服務。例如,提供 Sourcer/Buyer 請購單管理、詢價 單管理、訂單管理、合約管理、交貨管理、裝船管理、外購通知單製作及交貨看板等功能。

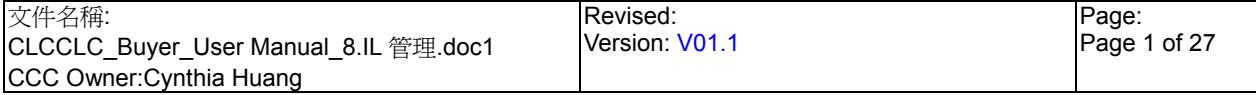

## **StarBex**

### 連機需求說明

※因 StarBex 是透過 Web 連線提供服務,進入 StarBex 網站,必須經過 StarBex 的防火牆,故 申請之客戶需提供實體固定 IP,於防火牆上開放權限及其使用,如無固定 IP 者,將提供憑證安 裝於使用之電腦。

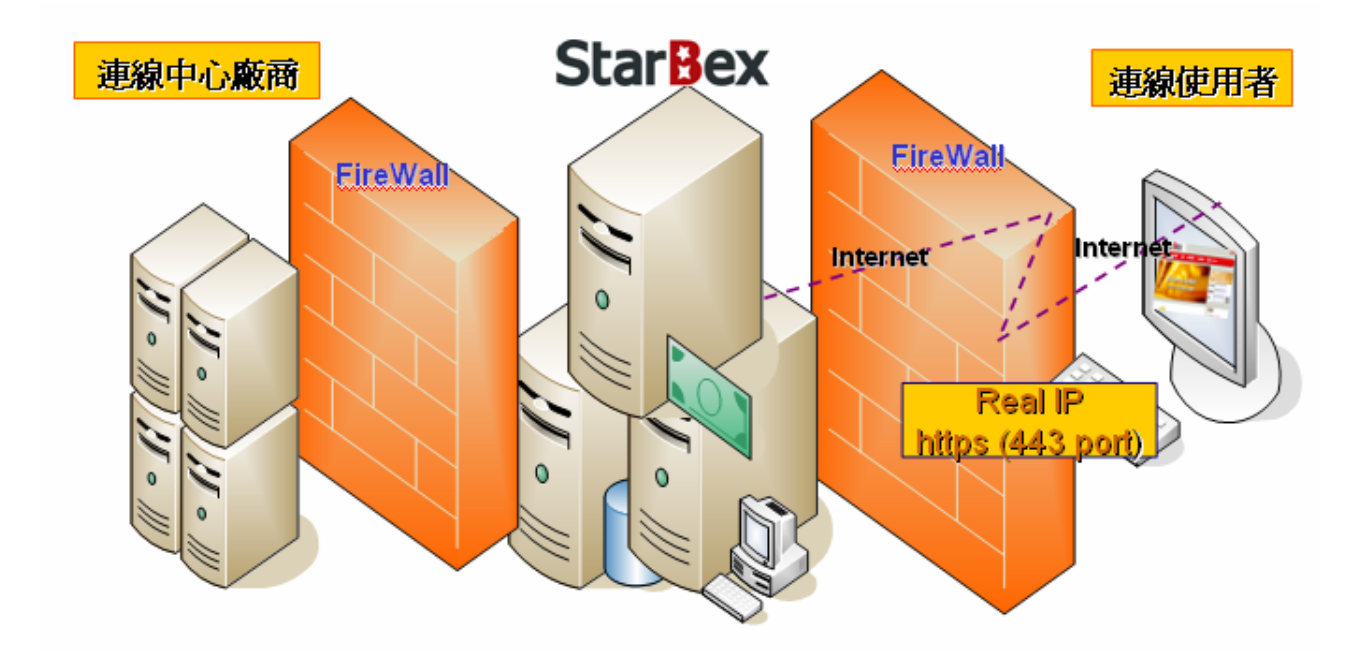

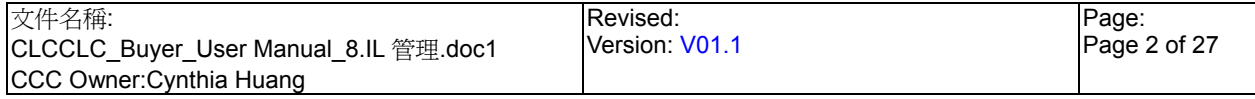

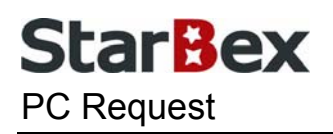

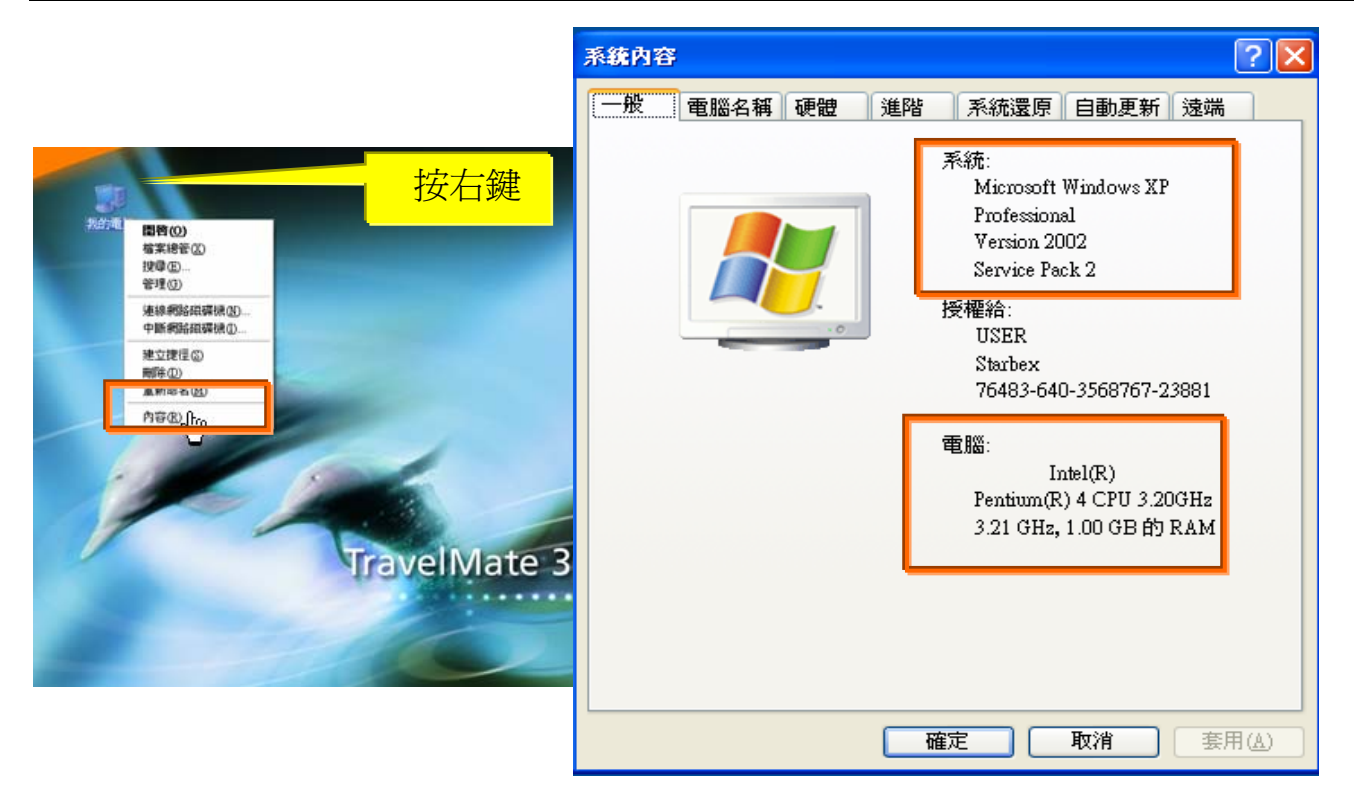

使用電腦建議需求及規格說明:

- ◆ PC:筆記型電腦或桌上型電腦皆可, CPU 為 Pentium 3(processor1.0GHz)以上, RAM512MB RAM 以上。
- O.S.:Windows2000 以上之作業系統。
- 網路連線速度建議:下載 512K,上傳 64K 以上。  $\rightarrow$
- **→ IE 版本為 6.0 以上,SSL 版本為 3.0。**

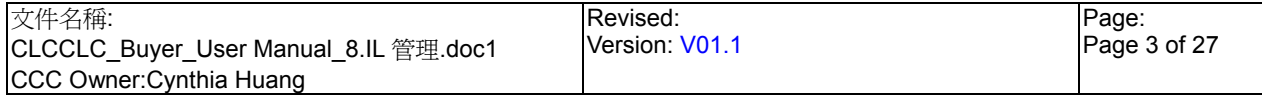

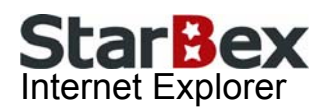

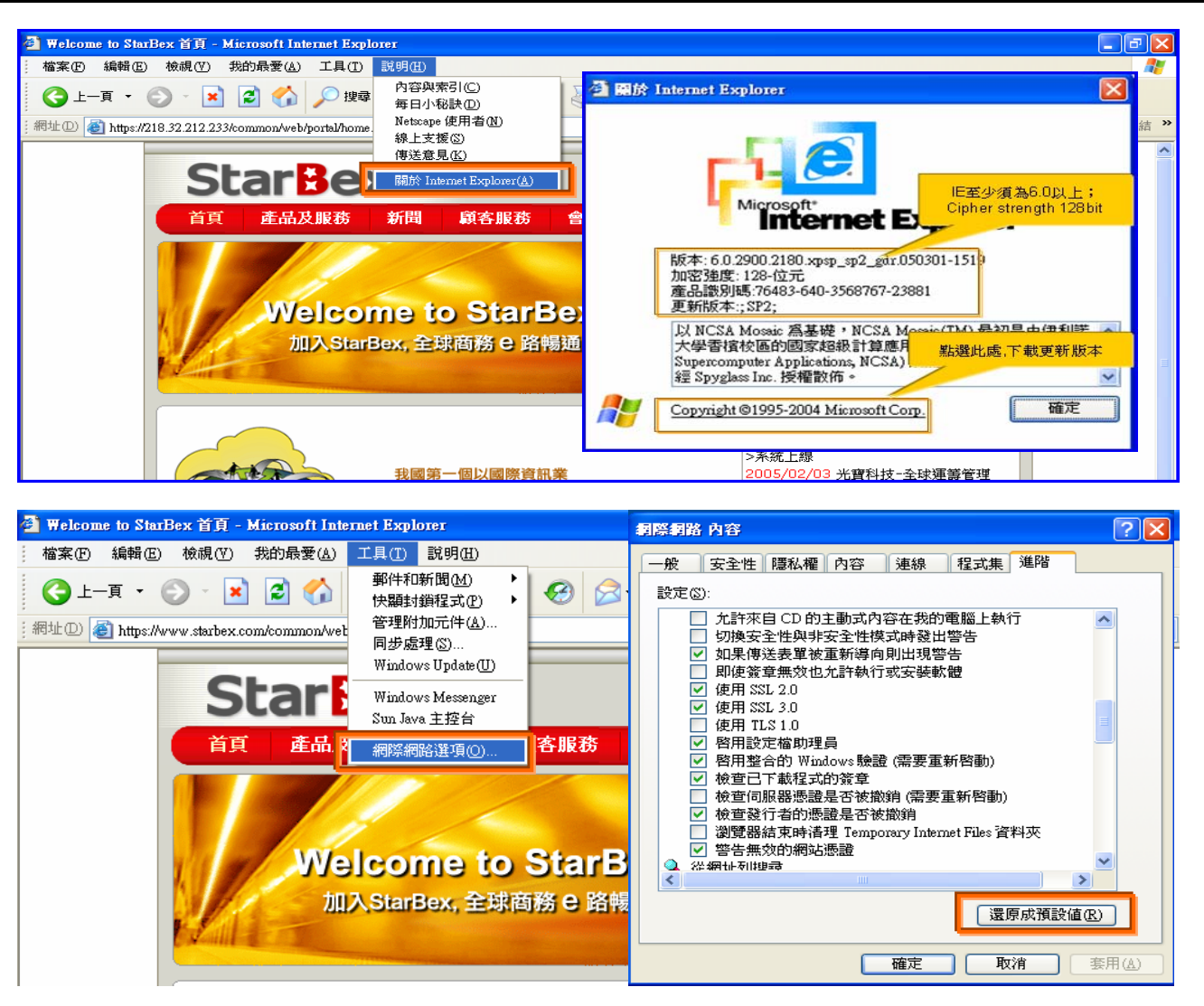

IE 瀏覽器設定說明:

- IE 版本確認:瀏覽器中的說明→關於 Internet Explorer
- 瀏覽器設定採標準設定,如要確認設定值,進瀏覽器中的工具→網際網路選項→進階 1.HTTP1.1 設定:使用 HTTP1.1 已勾選

2.Java VM: 啓動 Java JIT 編譯器已勾選

3.安全性:使用 SSL2.0 及 SSL3.0 已勾選

#### 注意事項

如果作業系統為 XP,IE 瀏覽器要記得設定"允許快顯封鎖程式",因為系統中的 Help 及訊 → 息都是彈跳視窗,如未設定將會導致無法正常跳出視窗。

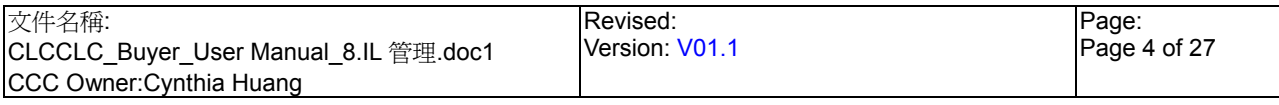

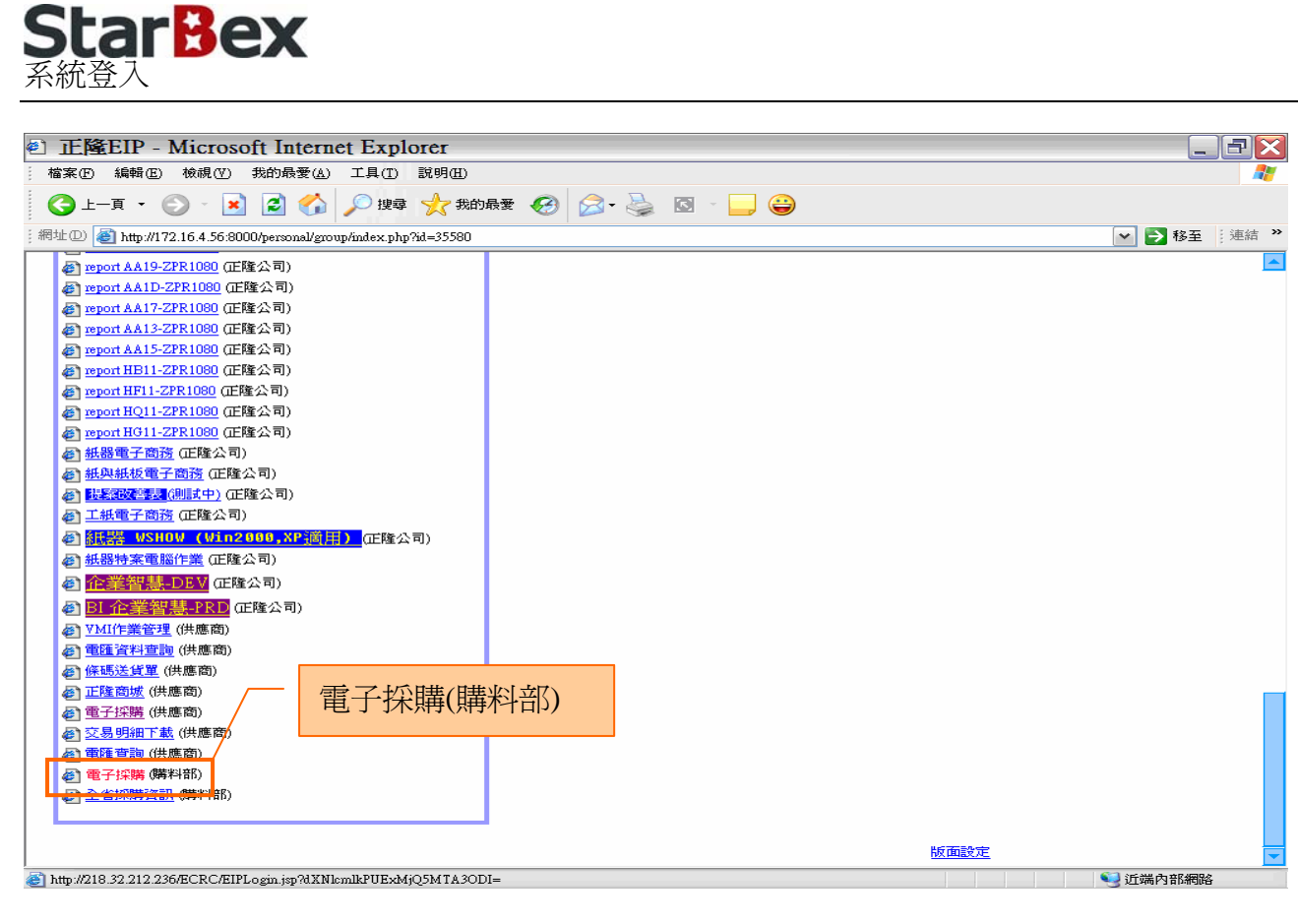

- $\ddot{\phantom{1}}$ 請利用 IE 直接登入正隆 SAP 系統中
- 成功登入後,移至畫面下方連結區塊點選【電子採購(購料部)Hyperlink】即可進入 GPM  $\ddot{\phantom{0}}$ 系統中

注意事項

 $\rightarrow$ 因安全機制的考量,登入系統之後,若經過一段時間(系統預設為 15 分鐘),沒有任何動作, 系統會自動將使用者中斷使用,必須重新登入一次,才可以繼續使用 GPM 系統.

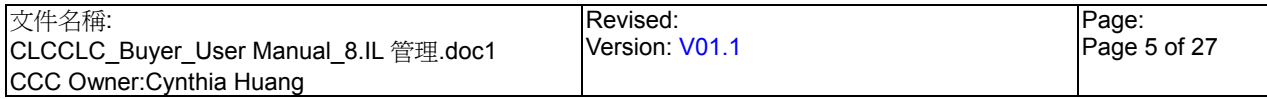

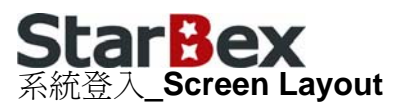

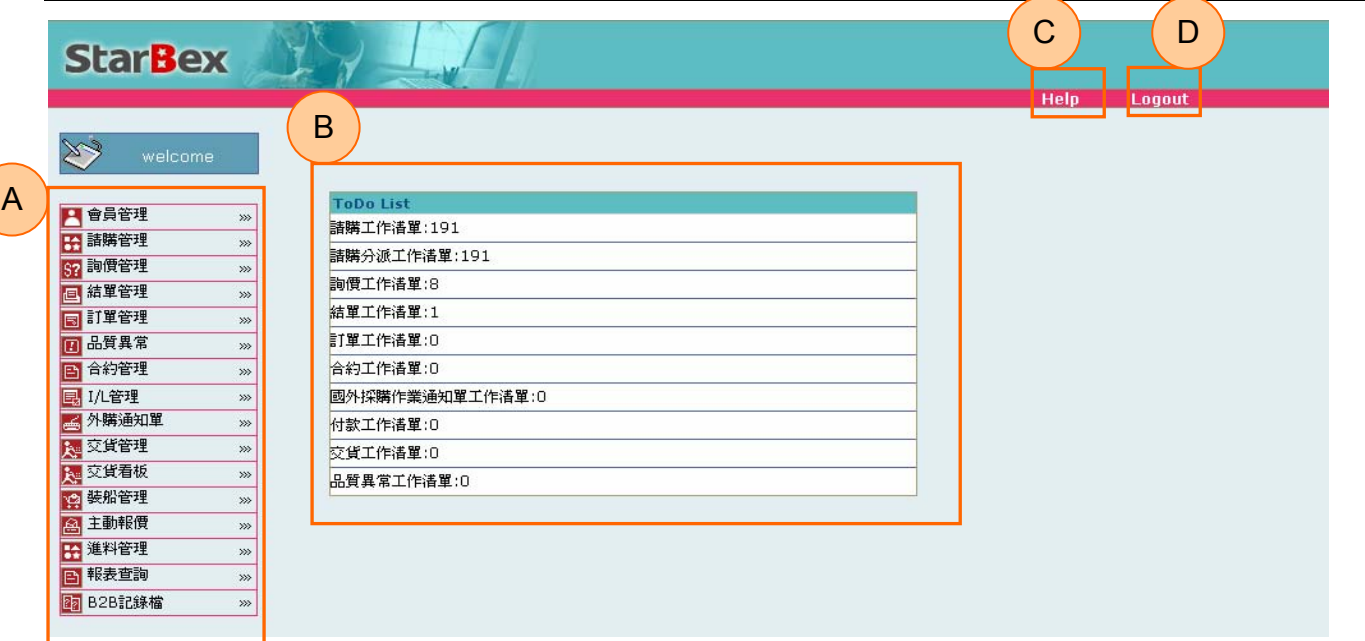

- ◆ A: 各模組功能的 Function Tree
- **→** B: 登入者 To Do List 清單
- **→** C: Help 功能
- **→ D**:可自行選擇使用的語系,有繁體中文及簡體中文,系統會根據使用者的選擇,自動切換 至所選擇語系的畫面,在操作中亦可隨時轉換 Language 語系顯示的功能

注意事項

- $\rightarrow$ 為確保資料安全性,因此無使用系統需求時,請記得[Logout]登出 GPM 作業系統
- ◆ To Do Lis 只會於初始登入系統時顯示,如操作其它功能後將不再顯示

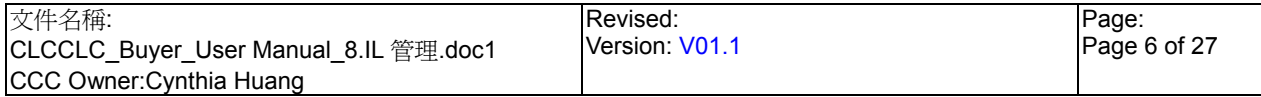

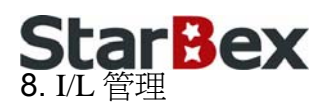

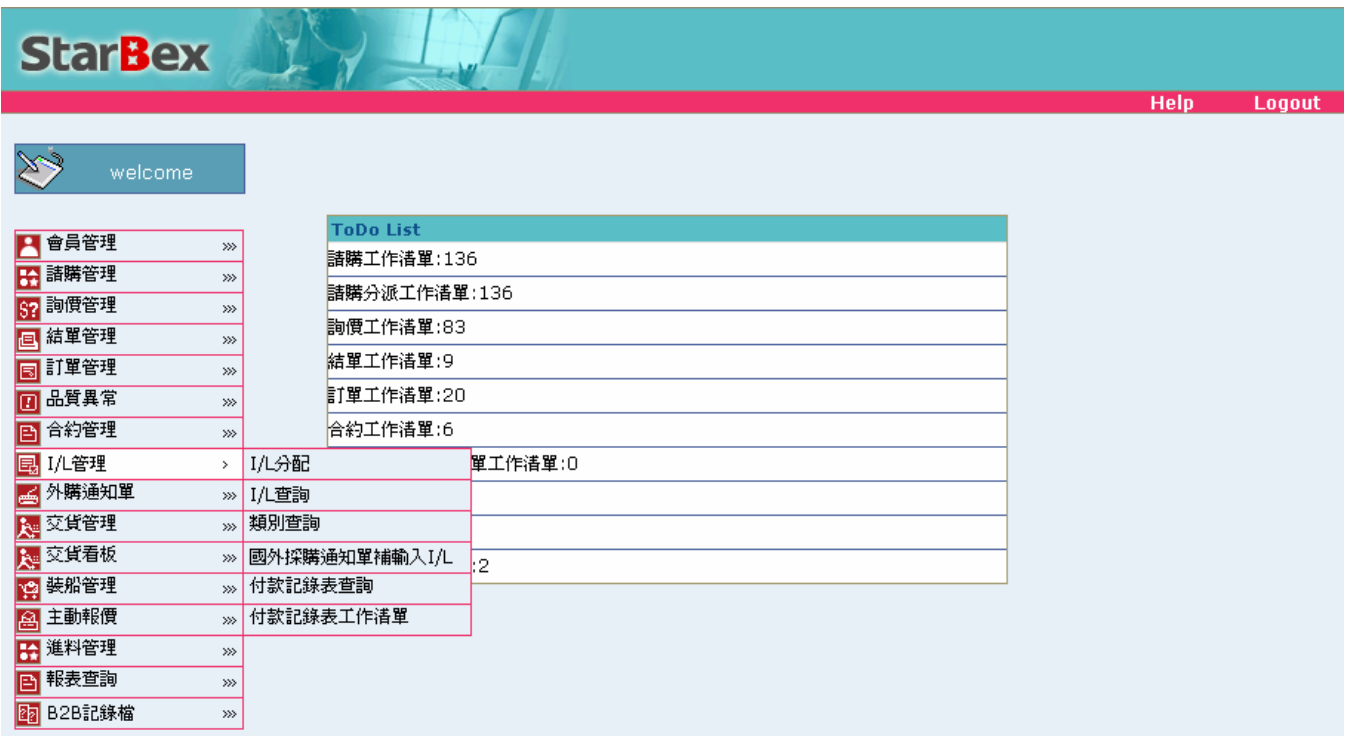

- ◆ 提供 I/L 管理人員進行分配、查詢、類別管理、補分配動作及編輯付款記錄表;並提供 Buyer 查詢付款記錄表資料,提供 Function 如下:
	- I/L 分配
	- U I/L 杳詢
	- 類別杳詢
	- 國外採購通知單補輸入 I/L
	- 付款記錄表工作清單
	- 付款記錄表查詢

#### 注意事項

- **→** 請購類別為「國外」的請購單,於產生訂單後即可隨時分配 I/L;亦可先產生國外採購通 知單後再行補分配 I/L
- **→** 請購類別為「計劃虛擬」的請購單, 於採購點選(B)列印進行簽核流程後,即要完成分配 I/L,確認 I/L 已分配完成後採購始可進行結單作業以產生訂單
- 確認國外採購通知單後即可產生付款記錄表

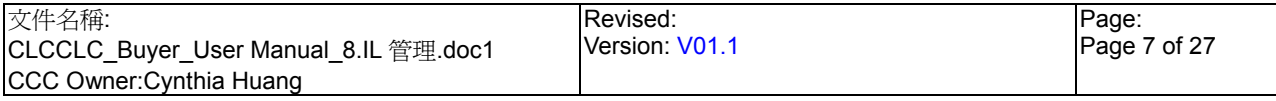

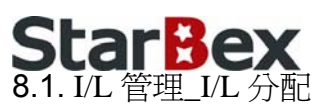

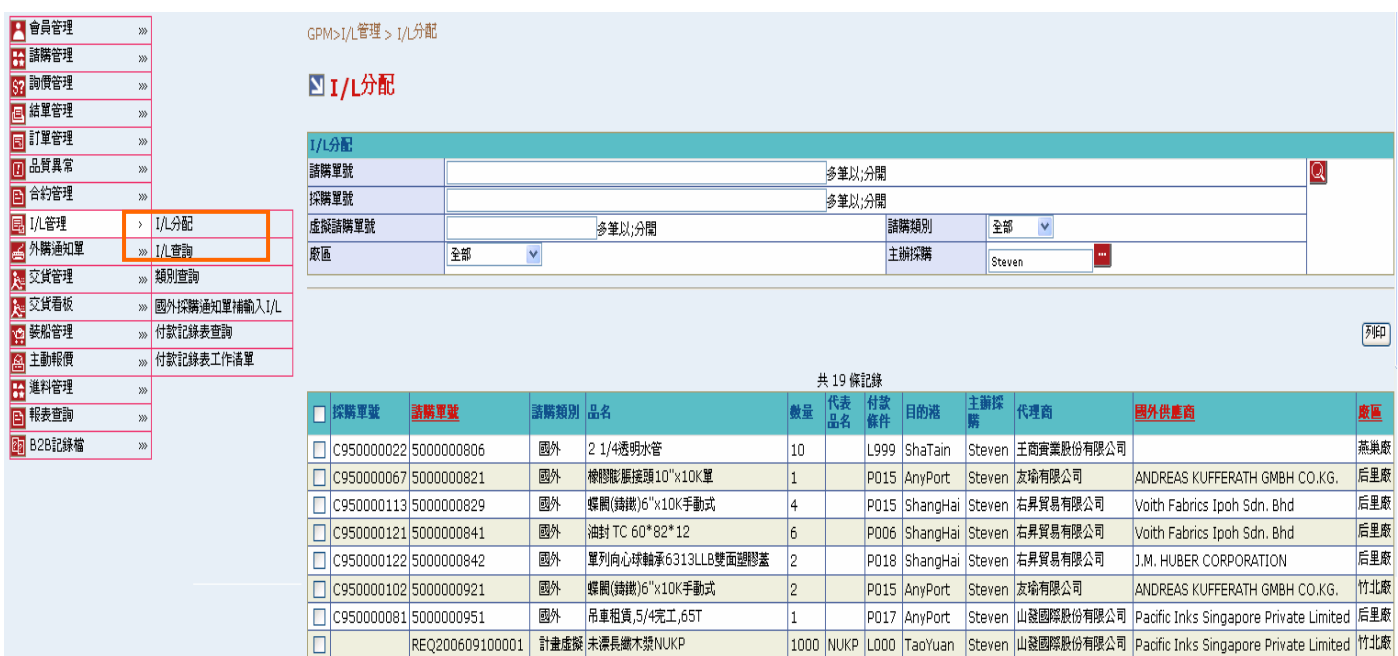

 $\boxed{\top - \#}$ 

1500 NUKP L000 TaoYuan Steven 山發國際股份有限公司 Pacific Inks Singapore Private Limited 竹北廠

#### 欄位說明►I/L 分配

- $\rightarrow$ 採購單號、請購單號、虛擬請購單號:使用者自行輸入,可輸入多筆單號,單號之間請以";" 區隔
- 主辦採購:可點選■顯示主辦採購一覽表選取資料 →
- 廠區:可由下拉選單來選擇廠區資料,可分廠區查詢 I/L 資料 →
- $\blacklozenge$ 請購類別:可由下拉選單來選擇狀態選項,分國外、計劃虛擬兩種選項

REQ200609100002 計畫虛擬 未漂長織木漿NUKP

採購單號:帶入由正降 ERP 產生並回傳的簽核資料中之採購單號,如請購類別為「計劃  $\ddot{\phantom{0}}$ 虛擬」則此欄位為空值,因「計劃虛擬」不需回傳正隆跑簽核流程

#### 作業說明

◆ Function Tree: I/L 管理->I/L 分配

IOI o

- 可於此功能進行分配 I/L 作業  $\rightarrow$
- 本作業畫面分為兩區,上半部為查詢條件區塊,輸入搜尋條件點選 Q 圖示,系統會將符合  $\blacktriangleright$ 輸入條件符合以下二項條件的請購單資料帶入下方查詢結果中
	- 1. 請購類別為「國外」已產生訂單且尚未指定 I/L 的請購單資料
	- 2. 請購類別為「計劃虛擬」、詢價狀態為『送簽中』且尚未指定 I/L 的請購單資料

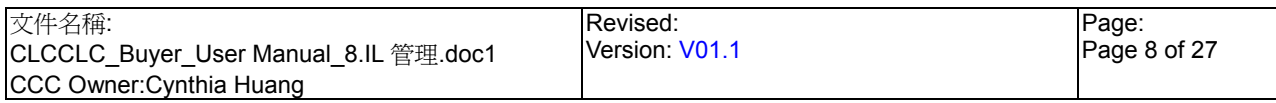

## **StarBex** I/L 管理\_I/L 分配\_產生新 I/L 編號

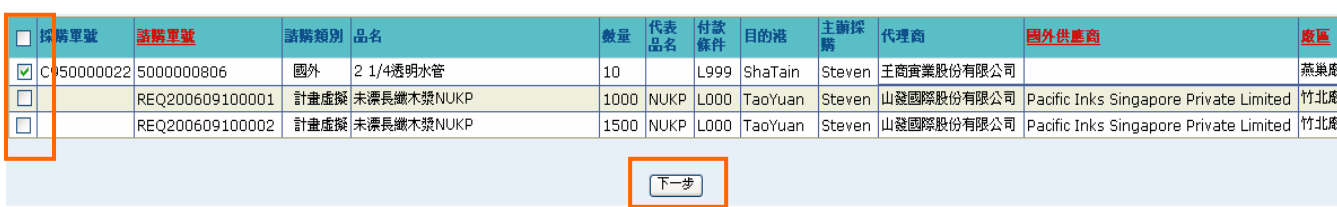

## 图 分配I/L工作

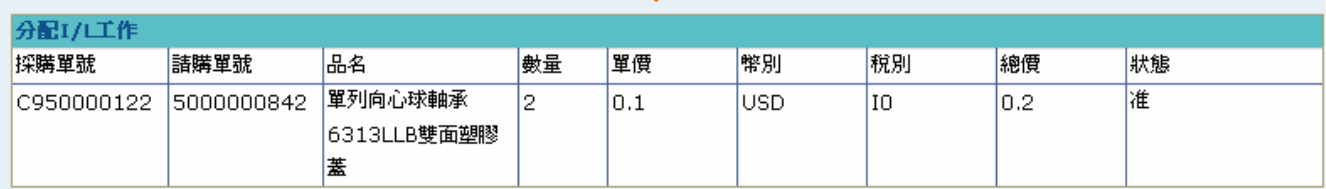

總數:2 總價:0.2

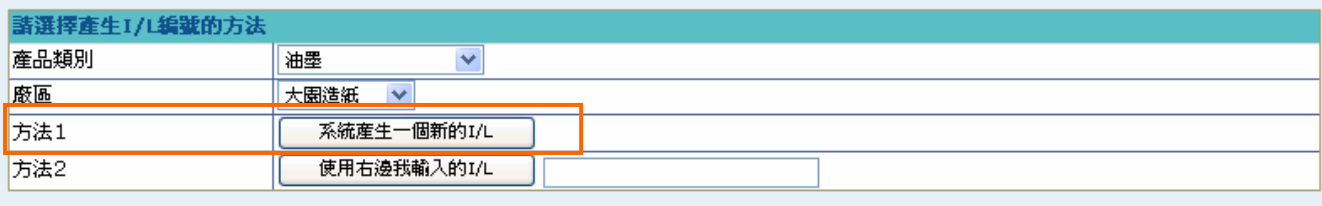

回上一頁

- 勾選欲分配 I/L 的請購單資料,點選(B)下一步,進入「分派 I/L 工作」畫面  $\blacktriangleright$  :
- 此畫面上方顯示請購單基本資料,下方為分配 I/L 操作區塊
- 使用下拉選單選擇【產品類別】、【廠區】後,點選【方法 1】(B)系統產生一個新的 I/L 後 畫面轉至「新增 I/L 確認」畫面

## 分配I/L工作PIA95002

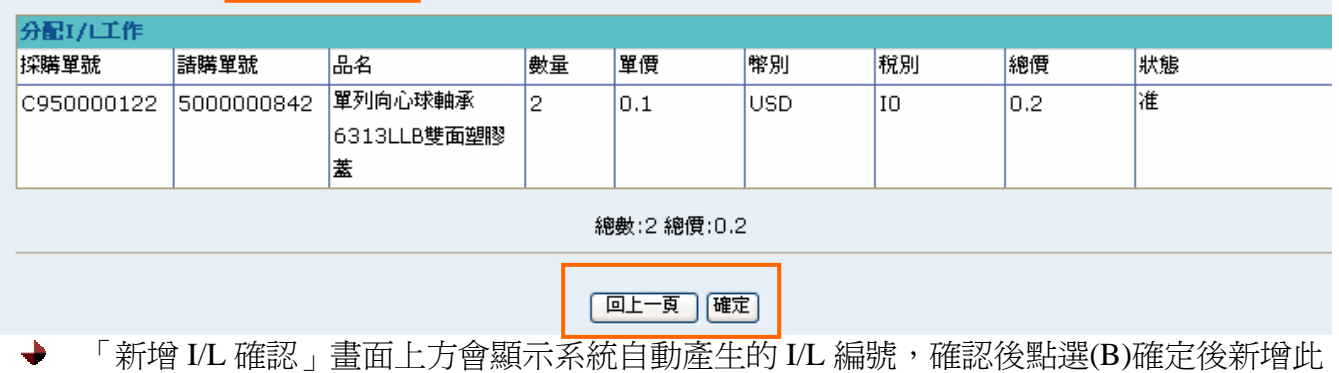

- I/L 編號指定與請購單的關聯並 Mail 通知供應商,完成後跳出訊息「執行完成,操作成功」, 畫面轉回 I/L 分配畫面
- 點選(B)回上一頁,畫面轉回「分派 I/L 工作」且並未成功完成分配 I/L 編號動作

### 図 分配I/L工作

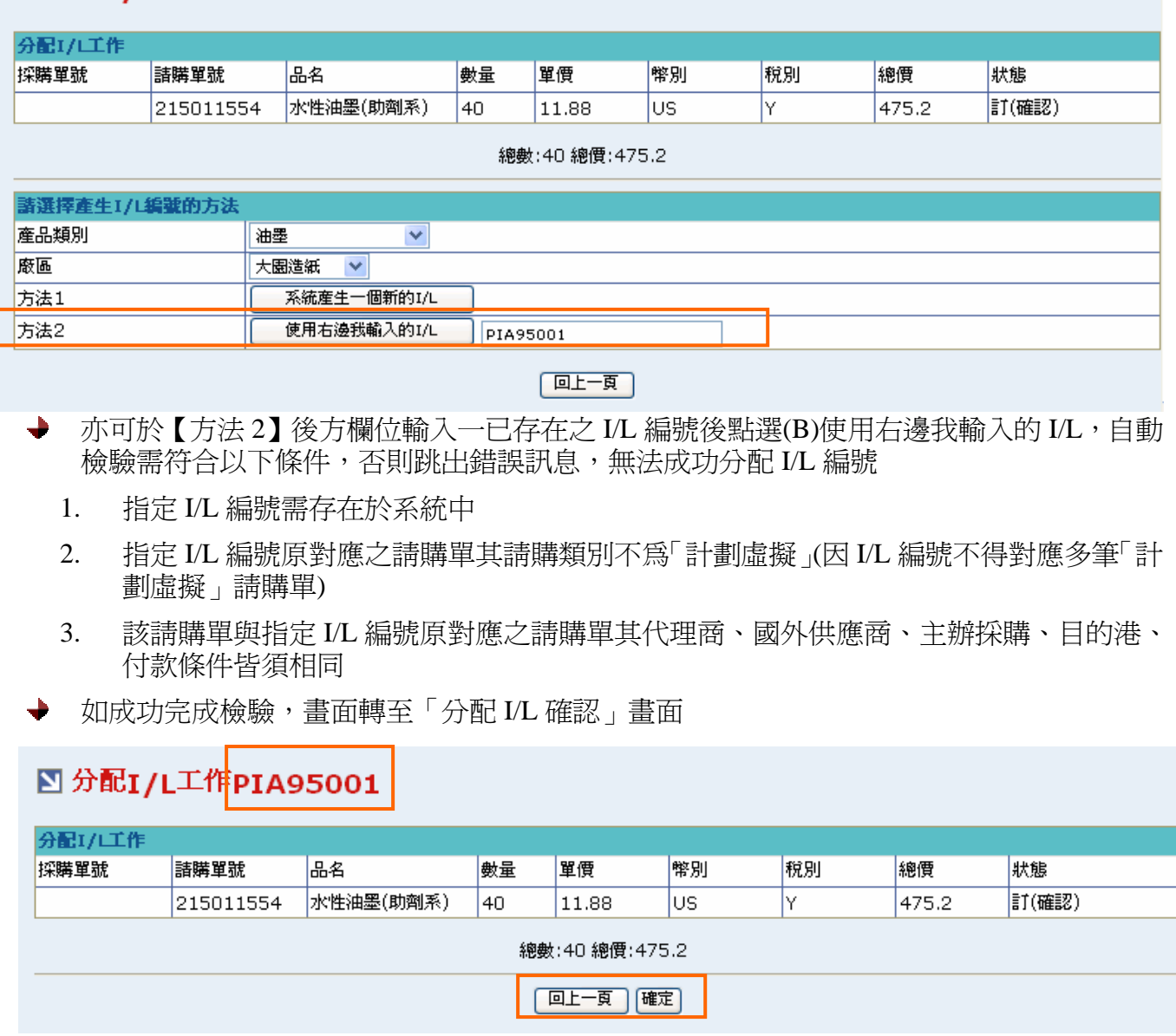

- 「分配 I/L 確認」畫面上方會顯示指定的 I/L 編號,確認後點選(B)確定後將該筆請購單資  $\blacklozenge$ 料附掛於指定的 I/L 編號下並 Mail 通知供應商,完成後跳出訊息「執行完成,操作成功」, 畫面轉回 I/L 分配畫面
- → 點選(B)回上一頁,畫面轉回「分派 I/L 工作」且並未成功完成分配 I/L 編號動作

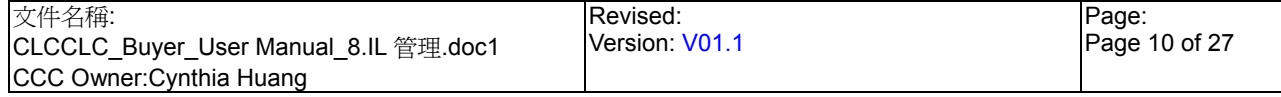

## **StarBex** I/L 管理\_I/L 分配\_批次送出分配

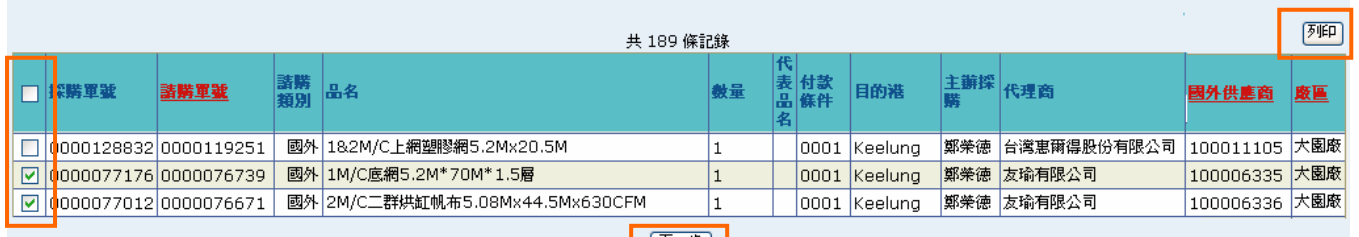

- ┃ 「<del>ト』</del> ┃<br>◆ 亦可使用批次送出方式進行分配 I/L 編號,勾選欲批次分配之請購單,點選(B)下一步,檢 驗所有勾選的請購單皆符合以下條件;若否,跳出錯誤訊息「{檢驗欄位名稱}不同」,若符 合轉入「分配 I/L 工作」畫面
	- 1. 所有勾選之請購單其代理商、目的港、付款條件皆須相同
	- 2. 所有勾選之請購單其請購類別不得為「計劃虛擬」,即所有請購類別皆須為「國外」

#### 図 分配I/L工作

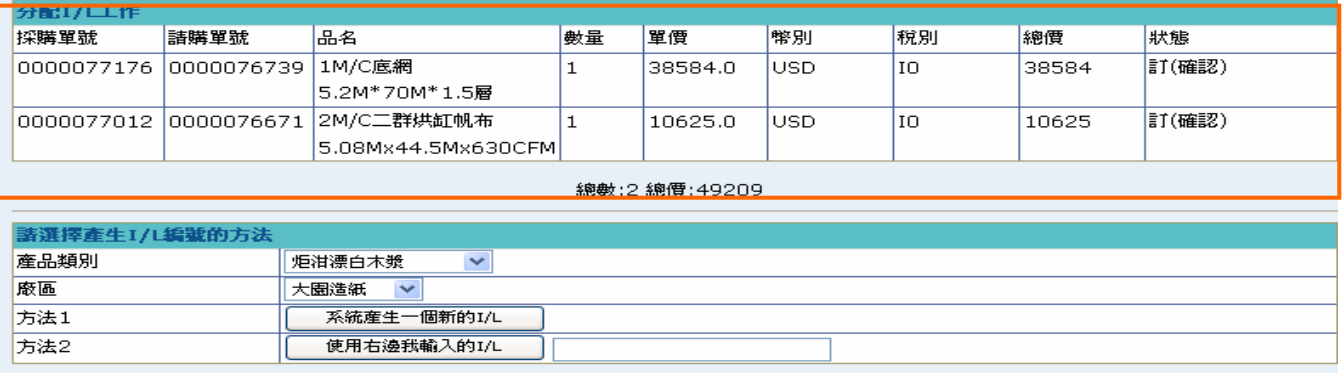

回上一页

進入「分配 I/L 工作」畫面,會將所勾選之請購單資料全部帶入;其它操作方式同上介紹 **→** 點選查詢結果右上方(B)列印,跳出「I/L 列印」視窗,顯示所有 I/L 資料,欄位與查詢結 果相同,可供列印使用

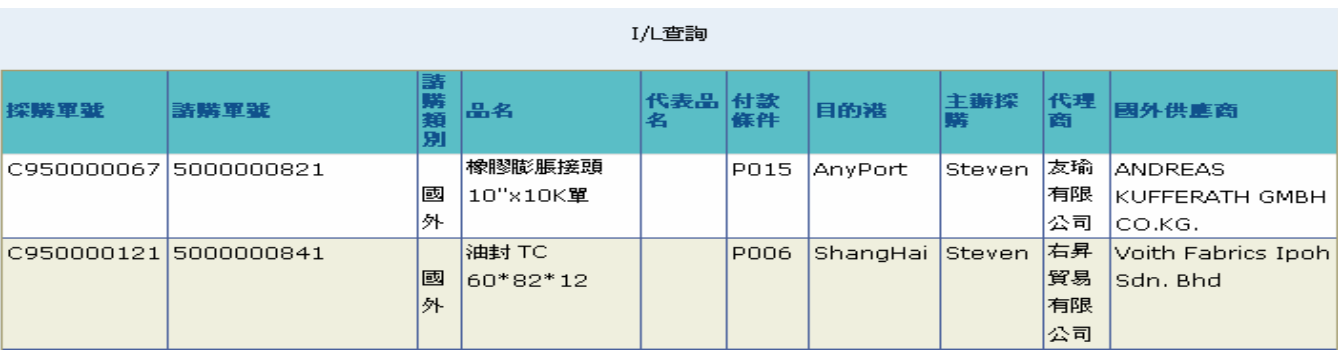

注意事項

此功能只有 I/L 管理人員有權限使用

◆ 如請購類別爲「計劃虛擬」則隱藏(B)使用右邊我輸入的 I/L 按鈕,因「計劃虛擬」只能對 應一個 I/L 編號,故無法使用【方法 2】將請購單附掛於已存在的 I/L 編號下

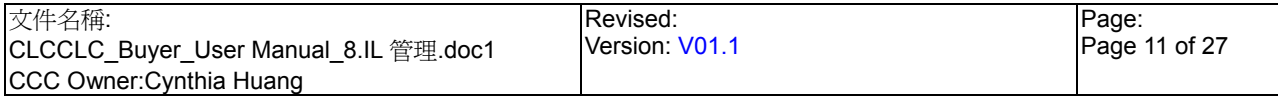

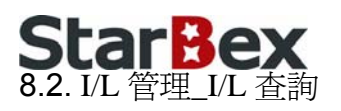

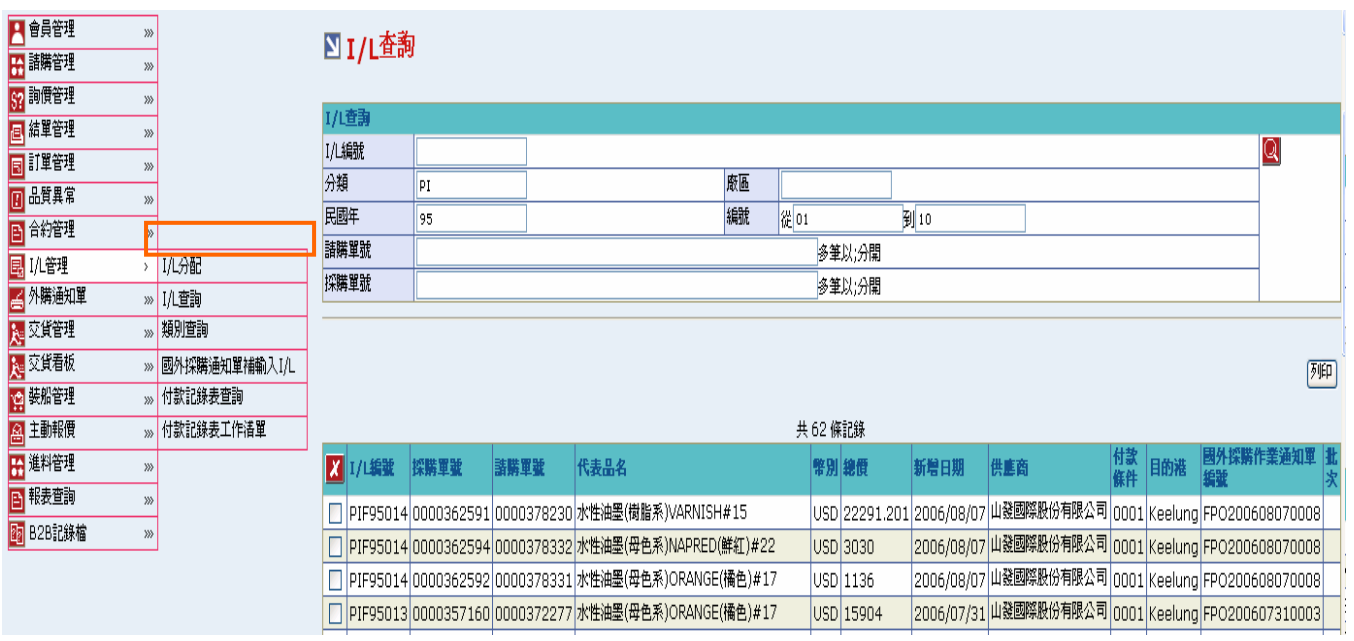

#### 欄位說明►I/L 查詢

- $\rightarrow$  I/L 編號:使用者自行輸入,需輸入完整的 I/L 編號,例如: AOC95015
- ◆ 分類:使用者自行輸入,爲 I/L 編號前二碼產品類別編號,例如:PI、AO、EO 等
- **◆** 廠區:使用者自行輸入,可分廠區查詢 I/L 資料
- $\blacktriangleright$  : 民國年:使用者自行輸入,需為數字格式,例如:94、95
- $\rightarrow$ 編號:使用者自行輸入,起、迄皆需爲數字格式,爲三碼編號,例如:從「001」到「005」
- $\rightarrow$ 採購單號、請購單號:使用者自行輸入,可輸入多筆單號,單號之間請以";"區隔

#### 作業說明

- **→** Function Tree: I/L 管理->I/L 杳詢
- **→** 可於此功能杳詢 I/L 資料並顯示其對應的國外採購作通知單編號,亦可刪除 I/L 編號
- → 本作業畫面分為兩區,上半部為查詢條件區塊,輸入搜尋條件點選 Q 圖示,系統會將符合 輸入條件及符合以下二項條件的請購單資料帶入下方查詢結果中
	- 1. 請購類別為「國外」且未產生裝船通知單
	- 2. 請購類別為「計劃虛擬」且未產生訂單
- ◆ 可於此功能査看確認 I/L 是否已分配完成,如已分配完成可顯示其對應的外購單編號

**StarBex** 管理 I/L 杳詣

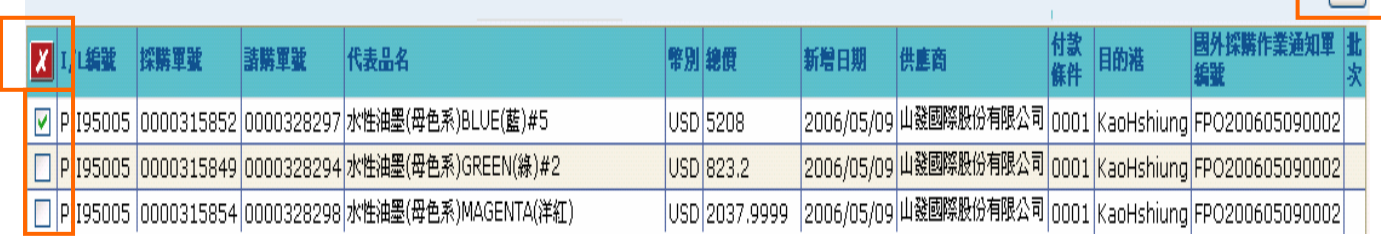

厕

◆ 勾選欲刪除的資料,點選 Z 後跳出確認訊息「確定要刪除此項目?」,點選(B)確定後刪除 勾選的 I/L 編號,完成後書面轉回 I/L 杳詢;可勾選多筆一次刪除

**→** 點選(B)列印,跳出「I/L 列印﹔視窗,顯示所有 I/L 資料,欄位與 I/L 查詢結果相同

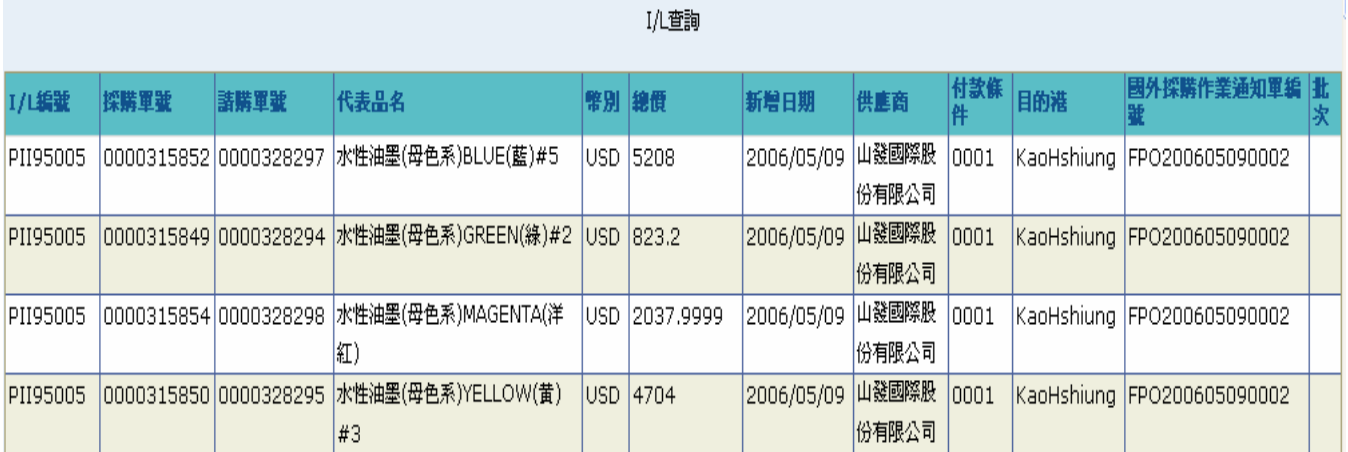

注意事項

- 至少一定要輸入一項查詢條件,否則顯示錯誤訊息「請至少輸入一項查詢條件」
- ◆ 一頁顯示 20 筆資料,可使用(T)Tab Page 查詢它頁資料
- **→** 刪除 I/L 表示刪除 I/L 號碼與請購單、外購通知單的關連,即外購通知單還是存在,只是對 應的 I/L 編號變為空值,可再行分配新的 I/L 編號;刪除之 I/L 編號無法再使用

如符合以下二種狀況則無法刪除 I/L 編號: 請購類別為「國外」:已有裝船資料;請購類別為「計劃虛擬」:已結單(已產生訂單)

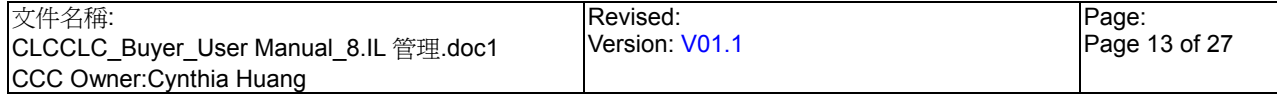

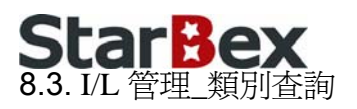

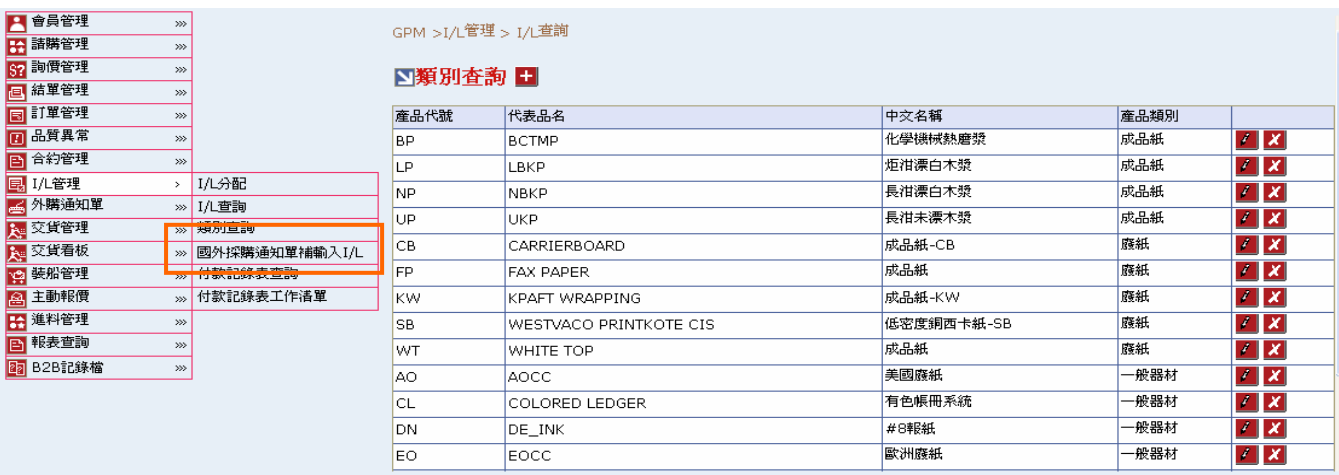

- **→** Function Tree: I/L 管理->類別杳詢
- 可於此功能進行新增、修改產品類別作業
- 點選此功能時,系統自動列出目前所有 I/L 類別資料
- **→** 點選【類別查詢- 1】後開啓「類別新增」畫面,輸入欲新增之類別資料後,點選(B)類別 新增後儲存類別資料,完成後畫面轉回分類管理

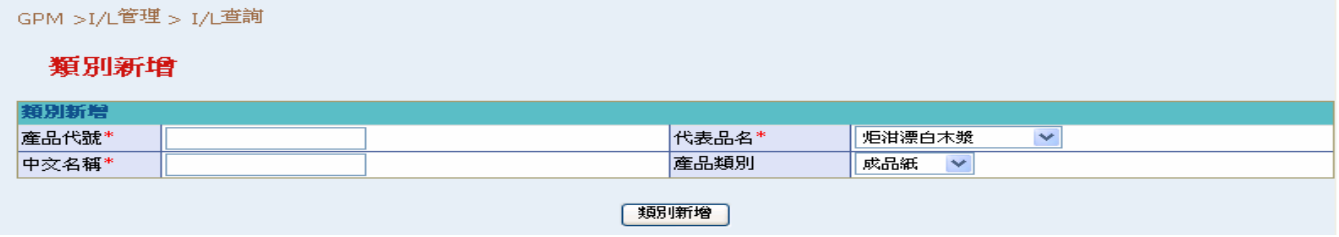

代表品名、產品類別可使用下拉選單選取資料

→ 點選任一分類-▲後開啓「類別修改」畫面,畫面帶入原資料,修正欲變更項目資料後, 點選(B)確定後儲存類別資料,完成後畫面轉回分類管理

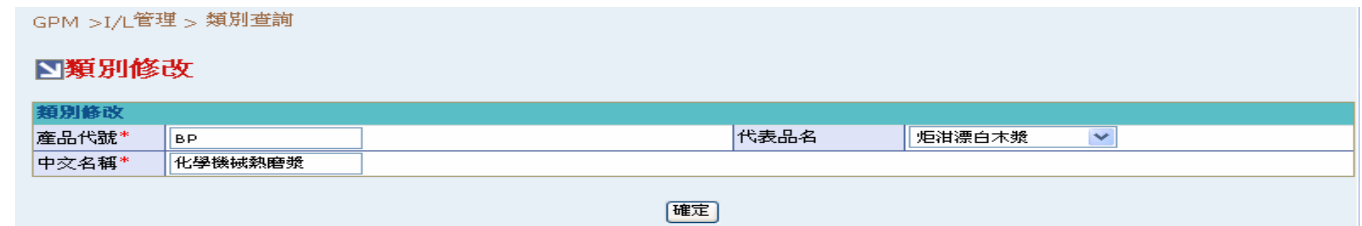

◆ 點選任一分類-× 後刪除該項類別,完成後書面轉回分類管理

注意事項

◆ 所有打"\*"號欄位為必填欄位,如未輸入數值則無法正常新增、修改分類

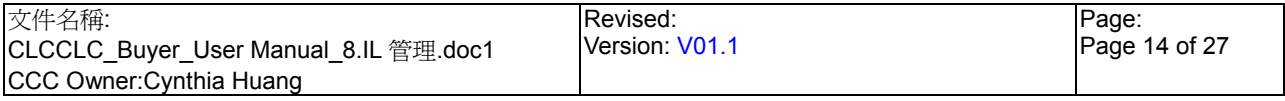

## **StarBex** 8.4. I/L 管理\_國外採購通知單補輸入 I/L

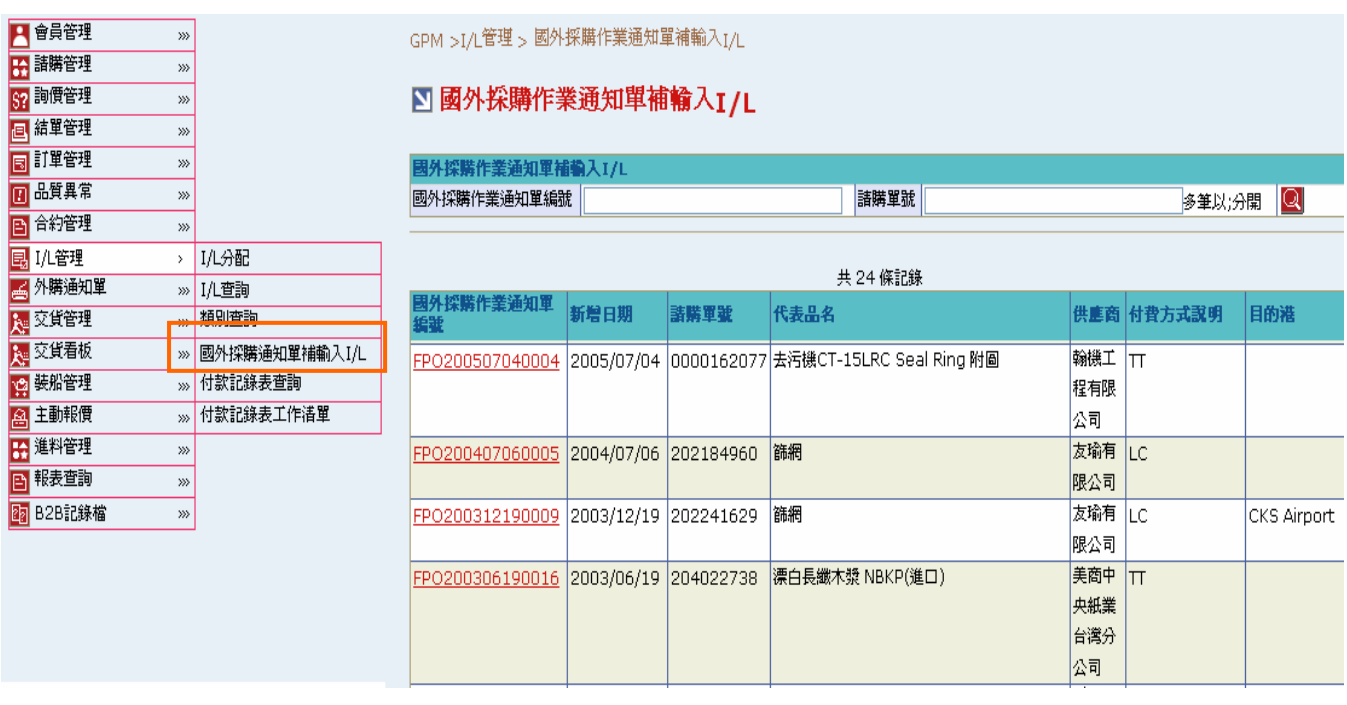

#### 欄位說明►國外採購通知單補輸入 I/L

- ◆ 國外採購作業通知單編號:使用者自行輸入,可輸入多筆單號,單號之間請以";"區隔
- ◆ 請購單號:使用者自行輸入,可輸入多筆單號,單號之間請以";"區隔

#### 作業說明

- ◆ Function Tree: I/L 管理->國外採購通知單補輸入 I/L
- 主要功能可針對已產生外購單但尚未分配 I/L 的國外採購通知單資料進行 I/L 分配的作業
- ◆ 本作業畫面分為兩區,上半部為查詢條件區塊,輸入搜尋條件點選 圖示,系統會將符合 輸入條件且外購通知單狀態不為『新』及尚未分配 I/L 的外購單資料帶入下方查詢結果中

#### 注意事項

- **→** 請購類別爲「國外」才需做此動作;如請購類別爲「計劃虛擬」需於結單前即分配 I/L,故 不需再使用到此功能
- 當請購類別為「國外」的請購單進入訂單流程後即可隨時進行分配 I/L 或補輸入 I/L 的作業; 亦可先進行外購單作業後再行分配 I/L

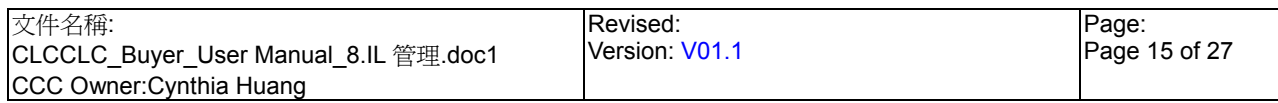

## **StarBex** I/L 管理\_國外採購通知單補輸入 I/L\_分配 I/L

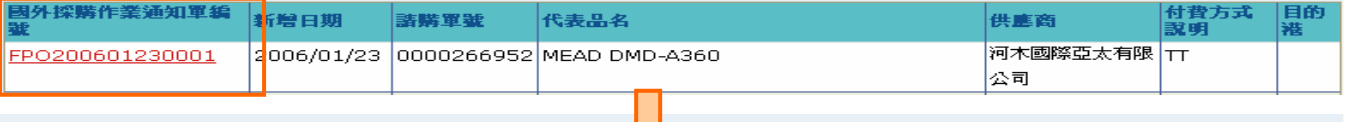

しし

GPM >I/L管理 > I/L分配

#### 分配I/L工作

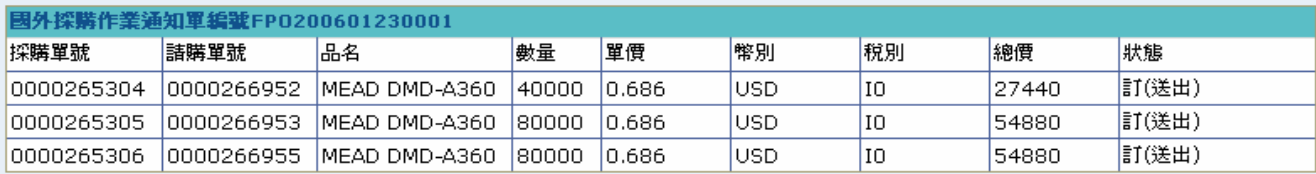

總數:200000 總價:137200

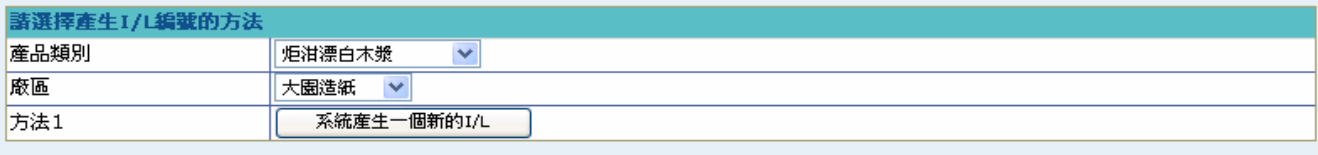

回上一頁

- $\ddot{\phantom{0}}$ 點選【國外採購通知單編號 Hyperlink】後開啓「國外採購作業通知單補輸入 I/L」畫面
- 選擇【產品類別】、【廠區】後,點選(B)系統自動產生一個新的 I/L 後畫面轉至「新增 I/L 確認」畫面

#### 分配I/L工作FPA95001

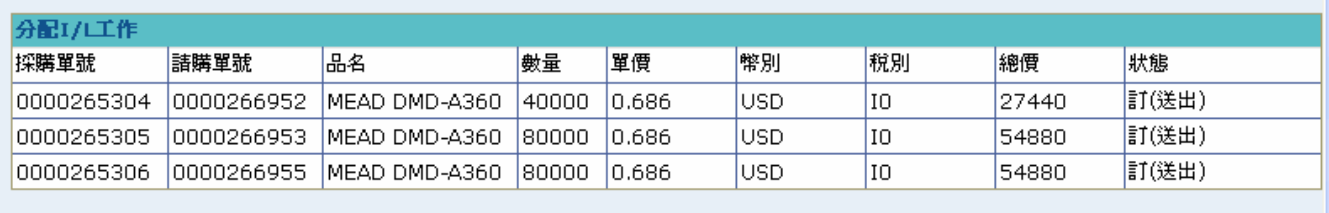

總數:200000 總價:137200

| 回上一頁 | 確定 |

 $\rightarrow$ 點選(B)確定後新增一個 I/L 編號指定與請購單的關聯,完成後顯示訊息「執行完成,操作 成功」,畫面轉回國外採購作業通知單補輸入 I/L 查詢畫面

#### 注意事項

如欲將多筆請購單對應分配一個 I/L 編號,需至 I/L 分配功能操作,此功能只提供單一請購 單補輸入 I/L 作業功能

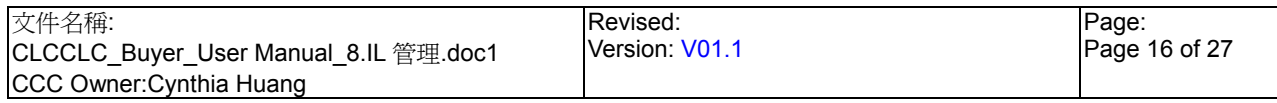

## **StarRex** 8.5. I/L 管理\_付款記錄表工作清單

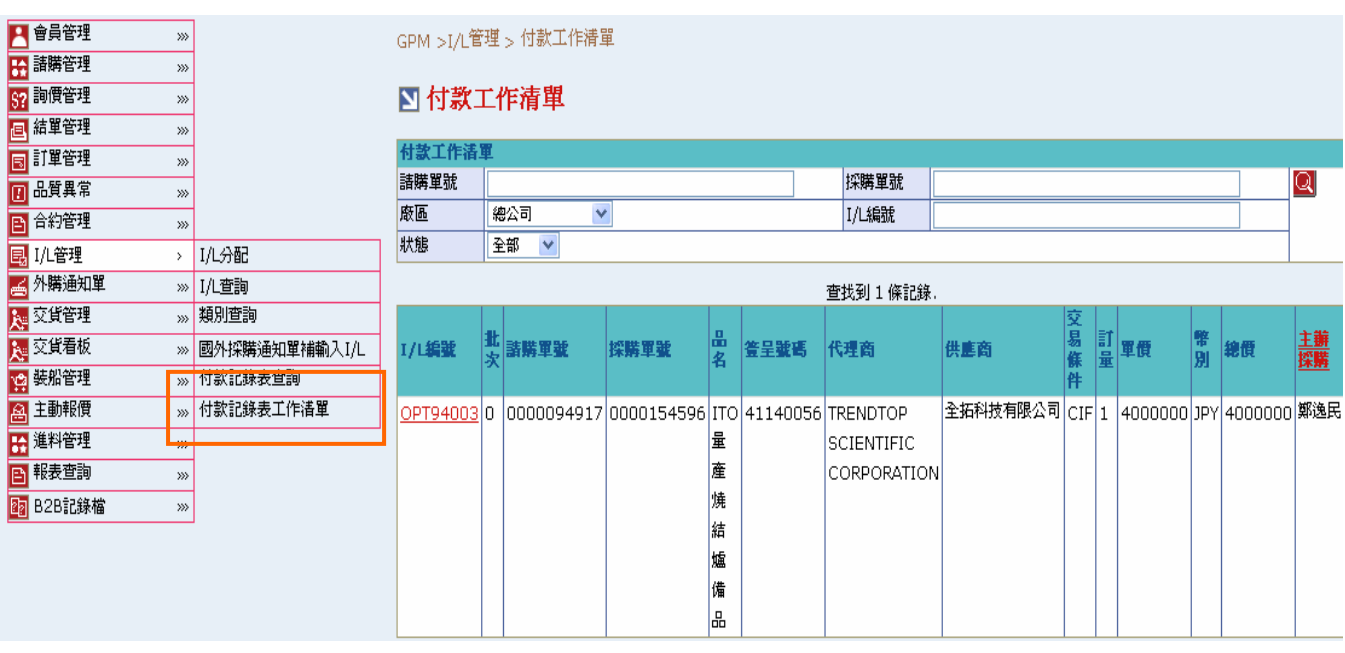

#### 欄位說明►付款記錄表工作清單

- ◆ 請購單號、採購單號:使用者自行輸入,可輸入多筆單號,單號之間請以";"區隔
- 廠區:可由下拉選單來選擇廠區資料,可分廠區查詢付款資料
- I/L 編號:使用者自行輸入,需輸入完整 I/L 編號,例如:AOC95015 ∸
- 狀態:可由下拉選單來選擇狀態,分『新』、『付款中』兩種選項
- 簽呈號碼:即為請購依據編號
- ◆ 代理商名稱:為國外採購作業通知單之受益人名稱
- $\rightarrow$ L/C、T/T 號碼:為國外採購作業涌知單所選擇之付款方式

#### 作業說明

- ◆ Function Tree: I/L 管理->付款記錄表工作清單
- $\blacktriangleright$  : 主要功能為編輯/更新國外請購單付款紀錄表以供採購查詢
- 本作業書面分為兩區,上半部為查詢條件區塊,輸入搜尋條件點選 Q 圖示,系統會將符合  $\rightarrow$ 輸入條件且付款狀態為『新』或『付款中』的付款記錄帶入下方查詢結果中

#### 注意事項

**→** 當國外採購作業通知單已完成且已分配 I/L 編號後,始可產生付款記錄表

# StarBex<br>I/L 管理\_付款記錄表工作清單 編輯付款記錄

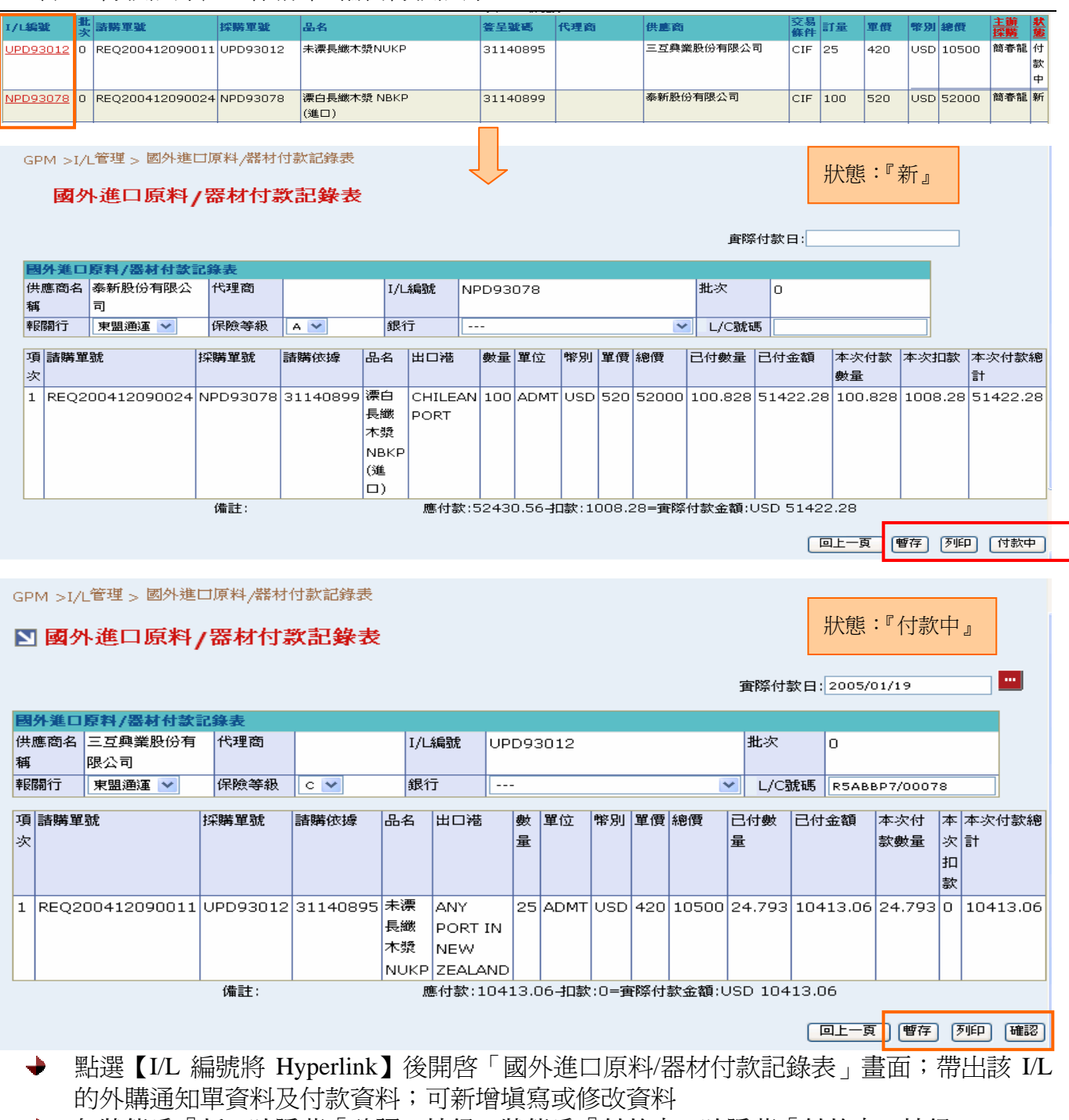

- ◆ 如狀態爲『新』時隱藏「確認」按鈕;狀態爲『付款中』時隱藏「付款中」按鈕
- 選擇報關行、保險等級、銀行資料且輸入實際付款日、L/C(T/T、D/P D/A)號碼(以國外採 購作業通知單所選擇之付款方式變更欄位名稱)後,點選(B)付款中後儲存資料變更付款狀 態為『付款中』,完成後畫面回至付款記錄表工作清單畫面;亦可先點選(B)暫存後先儲存 資料,完成後畫面回至付款記錄表工作清單
- **→** 當確認所有款項皆已完成付款後,點選(B)確認後變更付款狀態為『已完成』,完成後畫面 回至付款記錄表工作清單畫面

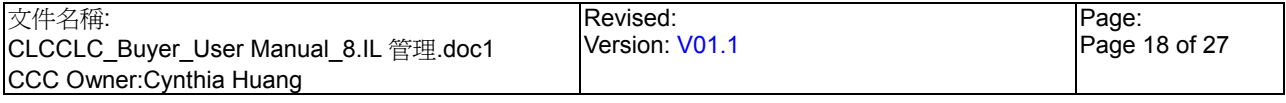

StarBex<br>In 管理\_付款記錄表工作清單\_國外進口原料/器材付款紀錄表列印畫面

**→** 點選(B)列印後儲存資料,完成後開啓「國外進口原料/器材付款紀錄表列印」畫面

### 3 國外進口原料/器材付款記錄表

置際付款日:2006/09/11

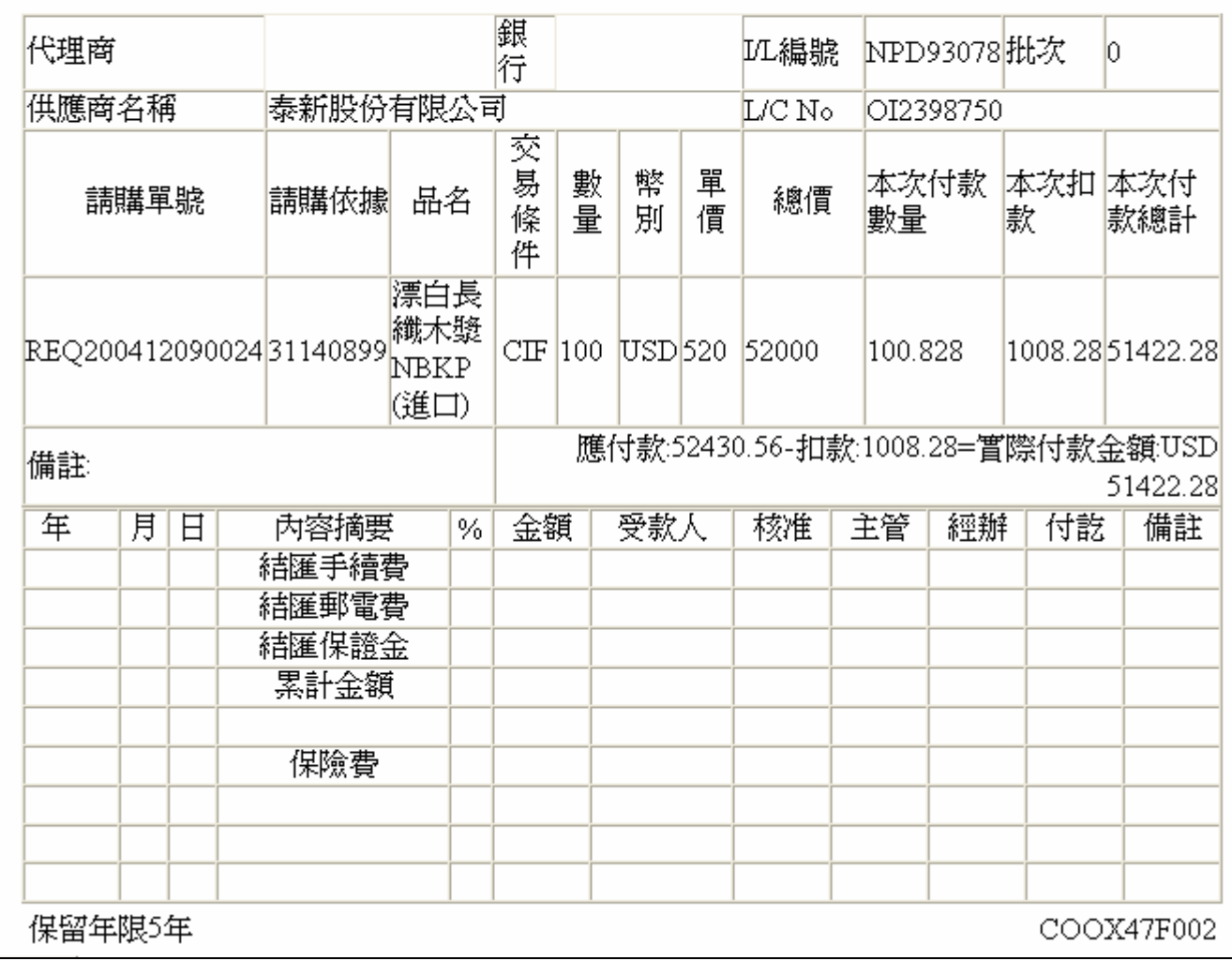

注意事項

點選「暫存」後會將填寫之資料暫存,此時付款記錄表狀態還是為『新』

列印功能只存在於付款記錄表工作清單,付款記錄表查詢功能中無列印功能

 $\ddot{\bullet}$ 「國外進口原料/器材付款紀錄表列印」畫面中,下方的表格會填滿整張 A4 紙,不足的部 份將以空白表格填

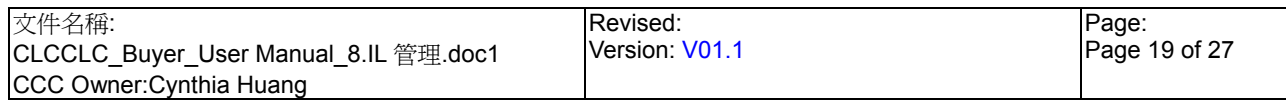

## **StarBex** 款記錄表查詢

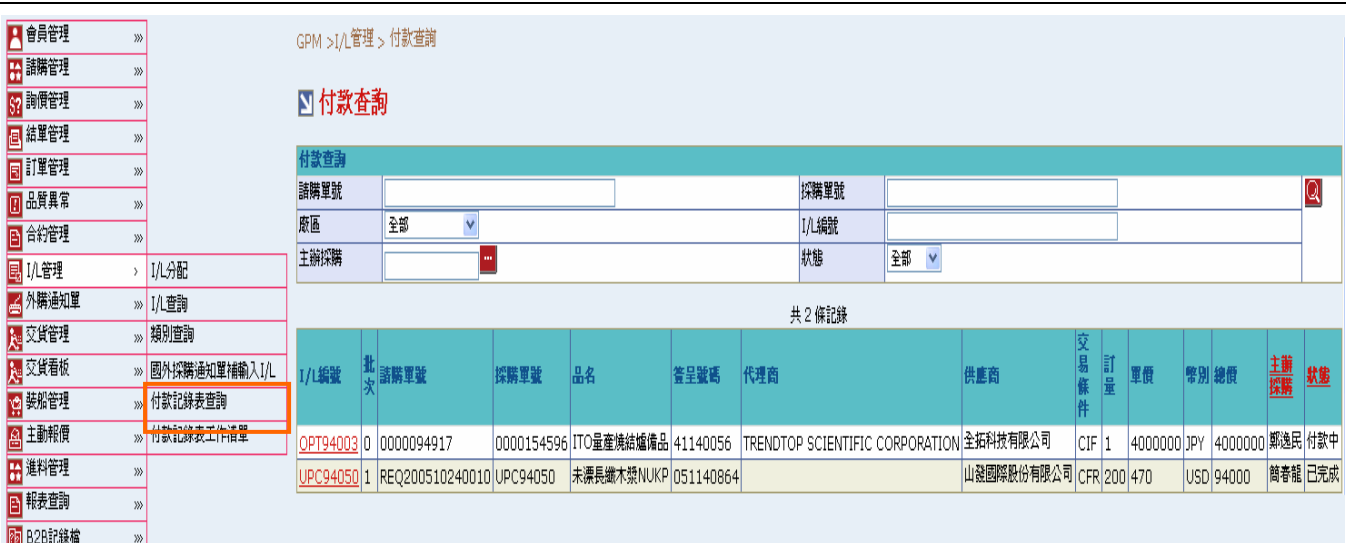

#### 欄位說明►付款記錄表查詢

- ◆ 請購單號、採購單號:使用者自行輸入,可輸入多筆單號,單號之間請以";"區隔
- 廠區:可由下拉選單來選擇廠區資料,可分廠區查詢付款資料
- $\rightarrow$  I/L 編號:使用者自行輸入,需輸入完整 I/L 編號,例如:AOC95015
- 狀態:可由下拉選單來選擇狀態,分『付款中』、『已完成』兩種選項  $\rightarrow$
- $\rightarrow$ 主辦採購:可點選 圖示主辦採購一覽表選取資料
- 簽呈號碼:即為請購依據編號
- 批次:顯示對應之國外採購通知單之批次

#### 作業說明

- **→** Function Tree: I/L 管理->付款記錄表查詢
- 可於此功能查詢目前外購單的付款狀況
- **→** 本作業書面分為兩區,上半部為查詢條件區塊,輸入搜尋條件點選 Q 圖示,系統會將符合 輸入條件且付款狀態為『付款中』或『已完成』的付款記錄帶入下方查詢結果中

#### 注意事項

- 至少一定要輸入一項查詢條件,否則顯示錯誤訊息「請至少輸入一項查詢條件」
- **→** 一頁顯示 5 筆資料,可使用(T)Tab Page 查詢它頁資料

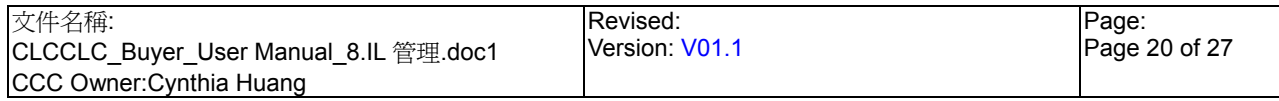

# StarBex

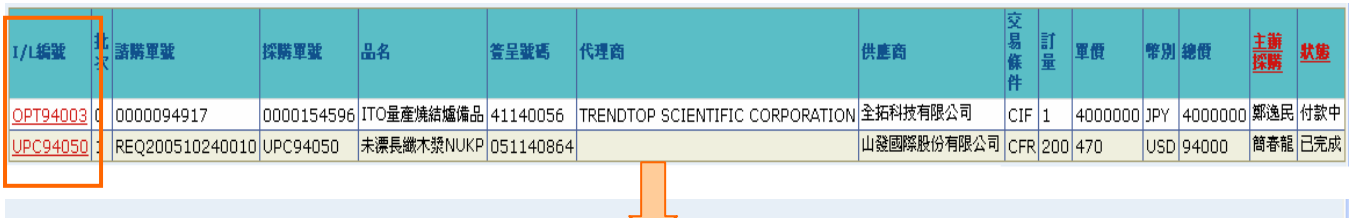

GPM >I/L管理 > I/L查詢

#### 付款查詢

**査際付款日: 2005/11/09** 

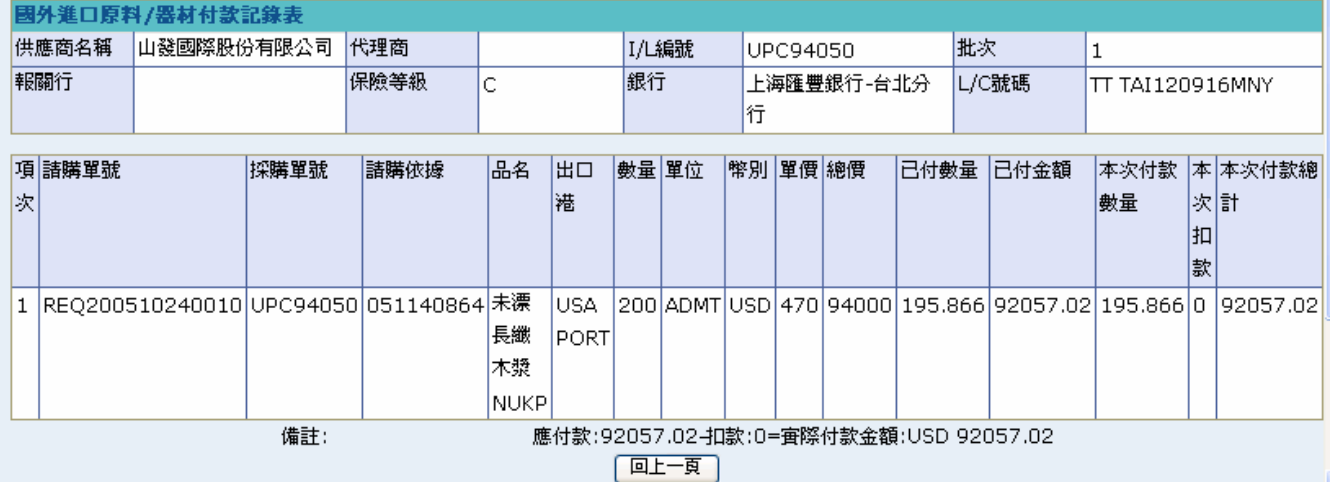

- **→** 點選【I/L 編號 Hyperlink】開啓「國外進口原料/器材付款記錄表」畫面;帶出該 I/L 的外 購通知單及付款記錄
- 可查看該筆付款記錄表明細資料

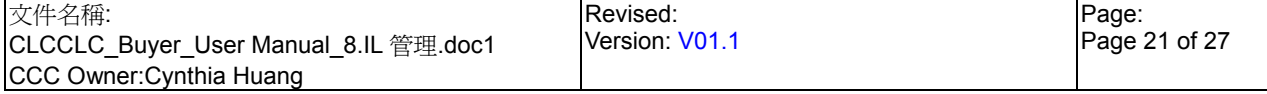